# **PCI-6872**

**PCI Socket370 SlotPC, with VGA/LCD/LVDS/LAN/CFC and second LAN**

**User's Manual** 

#### **Copyright**

This document is copyrighted, © 2004. All rights are reserved. The original manufacturer reserves the right to make improvements to the products described in this manual at any time without notice.

No part of this manual may be reproduced,copied,translated or transmitted in any form or by any means without the prior written permission of the original manufacturer. Iformation provided in this manual is intended to be accurate and reliable. However, the original manufacturer assumes no responsibility for its use, nor for any infringerments upon the rights of third parties that may result form such use.

#### **Acknowledgements**

Award is a trademark of award Software International,Inc.

VIA is a trademark of VIA Techologies,Inc.

IBM,PC/AT,PS/2and VGA are trademark of International Business Machines Corporation.

Intel and Pentium are trademark of Intel Corporation.

Microsoft Window® is a registered trademark of Microsoft Corp.

RTL is a trademark of Realtek Semi-ConductorCo,Ltd.

ESS is a trademark of ESS Technology,Inc.

UMC is a trademark of United Microelectronics Corporation.

SMI is a trademark of Silicon Motion, Inc.

Creative is a trademark of Creative Technology,LTD.

All other product names or trademarks are properties of their respective owners.

For more information on this and other Advantech products, please visit our websites at: **http://www.advantech.com**

#### **http://www.advantech.com/epc**

For technical support and service, please visit our support website at:

#### **http://support.advantech.com**

This manual is for the PCI-6872.

Part No. 2006687200

1st Edition, May, 2004

# **Packing List**

Before you begin installing your card, please make sure that the following materials have been shipped:

- 1 PCI-6872 all-in-one single board computer
- 1 startup manual
- CD-ROM or disks for utility, drivers, and manual(in PDF format)
- 1 power cable  $p/n$ : 1703080101
- 1 PS/2 KB/M cable p/n: 1700060202
- $\cdot$  1 COM port cable p/n:1700100250
- 1 Printer cable  $p/n$ :1700260250
- 1 FDD cable  $p/n:1701260125$
- 1 EIDE cable  $p/n:1701400452$

If any of these items are missing or damaged, contact your distributor or sales representative immediately.

# **Optional item**

- ï 9681000044 PURCH 26-34 Pin FDD CABLE Converter(+5V)
- 1703100260 USB cable adapter (2.00 mm)
- 1703200100 ATX power cable
- ï CF-HDD-ADP CompactFlash 50-pin to IDE 44-pinadapter
- 1759209100 Fan/Heatsink modile
- 1759209100 Fan/Heatsink module

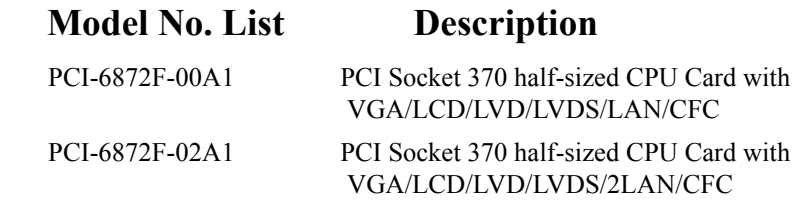

# **Additional Information and Assistance**

 1.Visit the Advantech web site at www.advantech.com where you can find the latest information about the product

2. contact your distributor, sales representative, or Advantech's customer service center for technical support if you need additional assistance Please have the following information ready befor you call:

- Product name and serial number
- Description of your peripheral attachments
- Description of your software (operating system, version, application software, etc.)
- A complete description of the problem
- The exact wording of any error messages

# *FCC*

*This device complies with the requirements in part 15 of the FCC rules: Operation is subject to the following two conditions:*

*1. This device may not cause harmful interference, and 2. This device must accept any interference received, incliding interference that may cause undesired operation This equipment has been tested and found to aomply with the limits for a Class A digital device, pursuant to Part 15 of the FCC Rules. These limits are designed to provide reasonable protection agaonst harmful interference when the equipment is operated in a commerical enviroment. This equipment generates, uses, and can radiate radio frequency energy*

*and, if not insalled and used in accordance with the instruction manual, may cause harmful interference to radio communications.Operation of this device in a residential area is* 

*likely to cause harmful interference in which case the user will be required to correct the interference at his/her own*

*expense. The user is advised that any equipment changes or* 

*modifications not expressly approved by the party responsible for compliance would void the compliance to FCC regulations and therefore, the userís authority to operate the equipment.*

#### *Caution!*

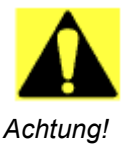

*There is a danger of a new battery exploding if it is incorrectly installed. Do not attempt to recharge, force open, or heat the battery. Replace the battery only with the same or equivalent type recommended by the manufacture. Discard used batteries according to the manufacture's instruction.* 

*PCI-6872 Userís Manual vi*

# **Contents**

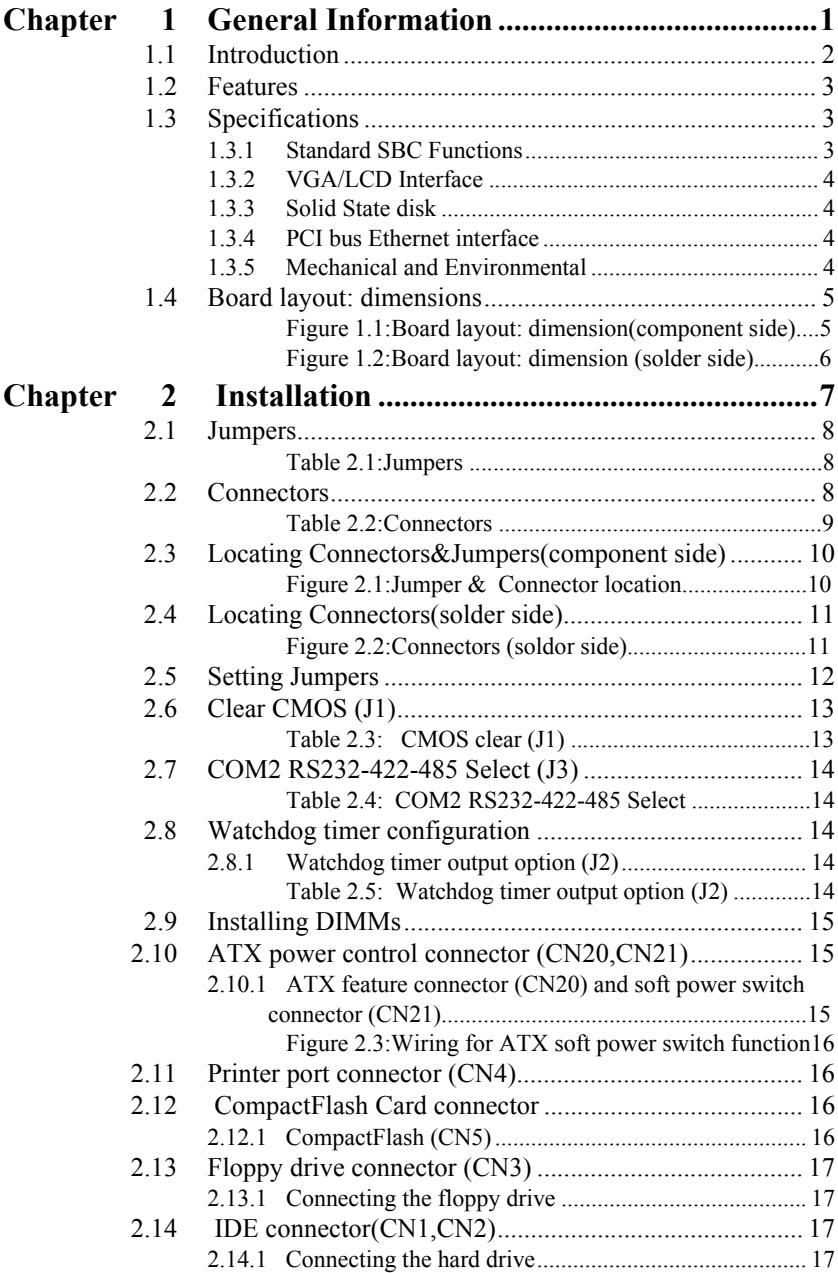

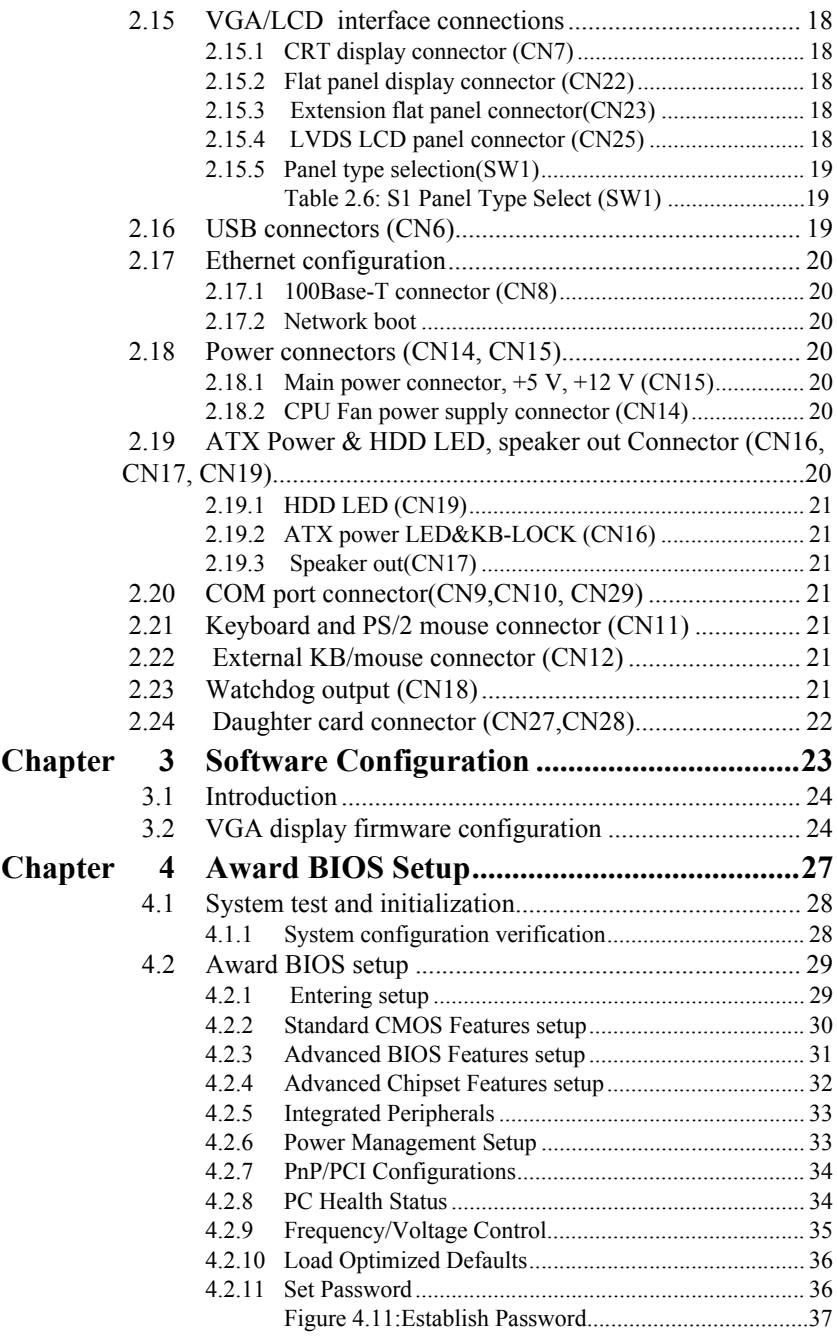

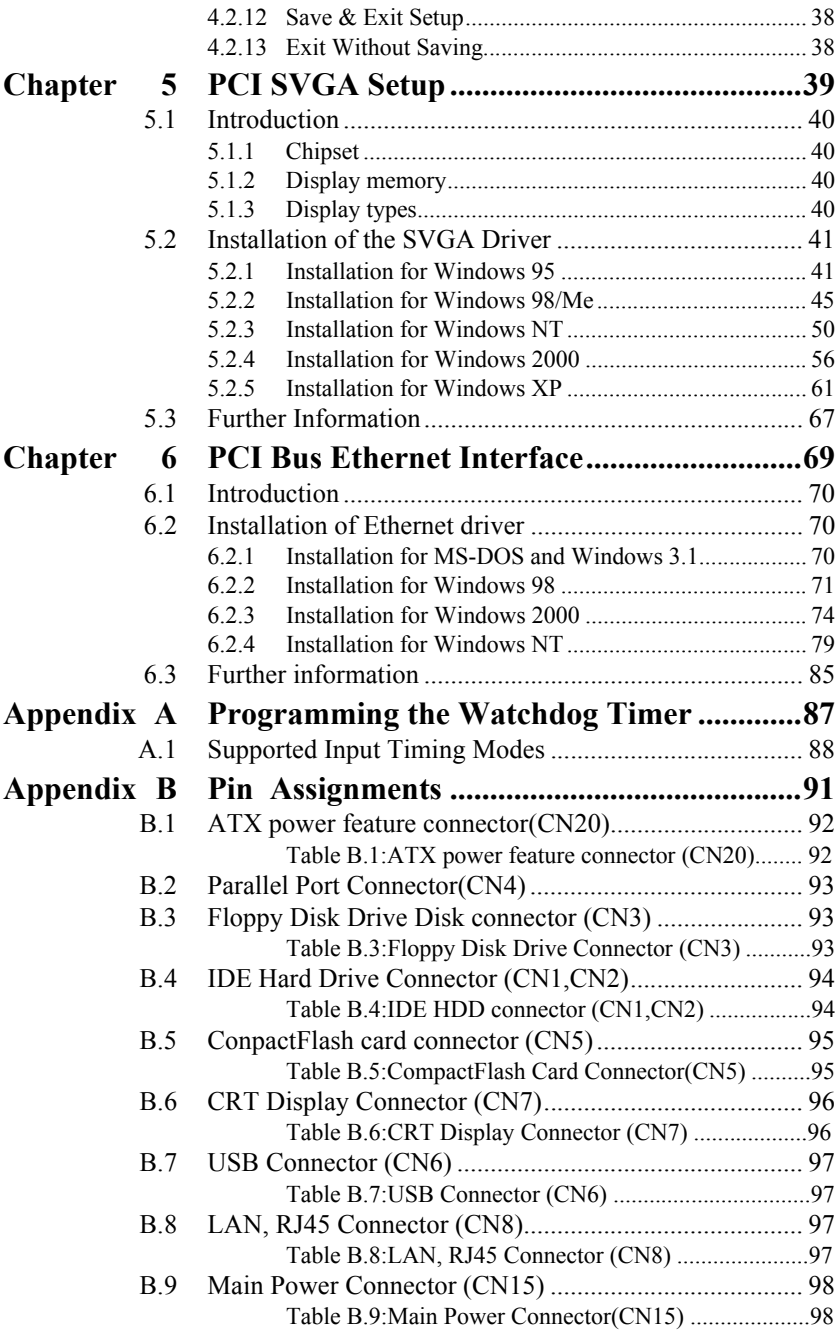

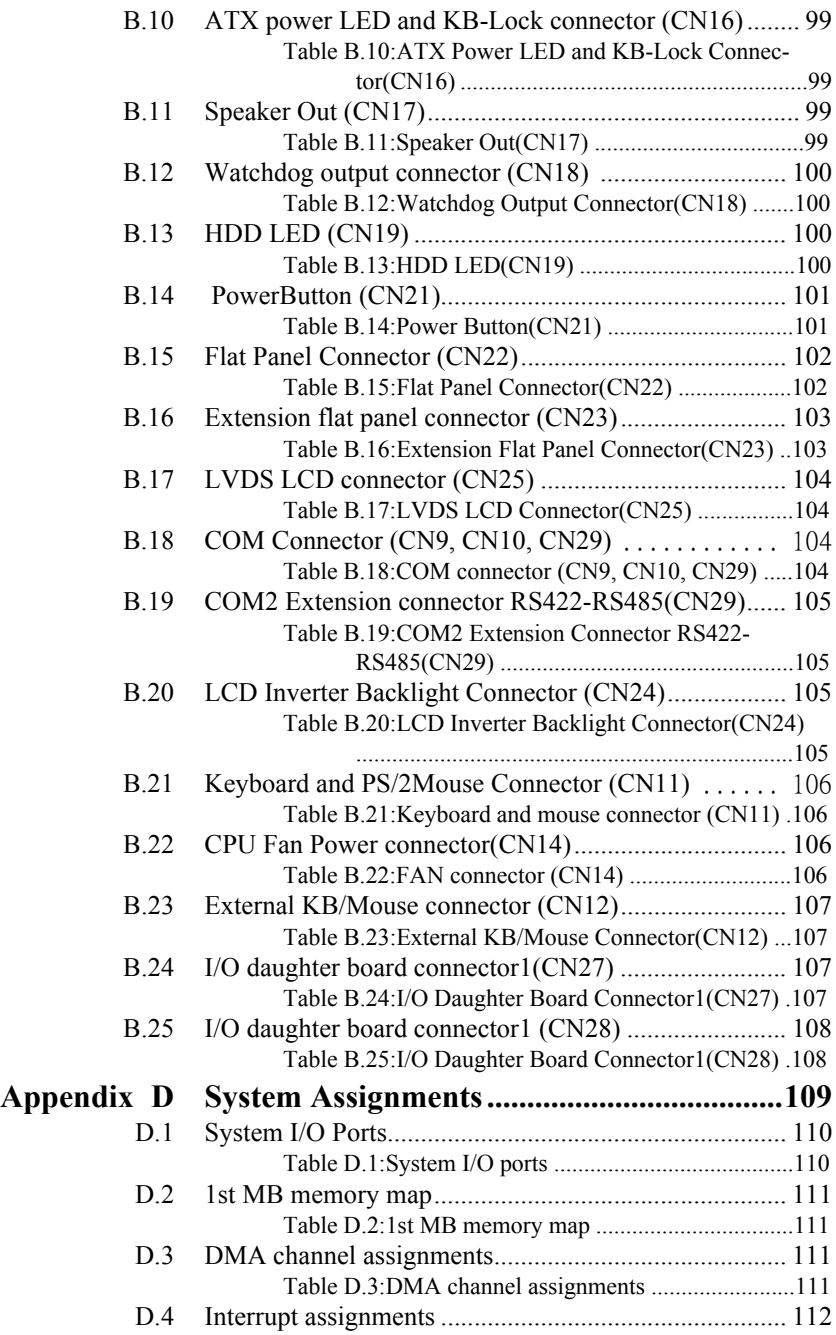

[Table D.4:Interrupt assignments .................................112](#page-123-1)

Download from Www.Somanuals.com. All Manuals Search And Download.

# CHAPTER<br>
1

# <span id="page-12-0"></span>**General Information**

This chapter gives background information on the PCI-6872. EN THE TRANSPARENT CHAPTER<br> **ENETAL DISPOSE THE TRANSPARENT CONTINUIST**<br>
This chapter gives background<br>
information on the PCI-6872.<br>
Sections include:<br>
• Introduction<br>
• Features<br>
• Specifications<br>
• Board layout and dime

Sections include:

- Introduction
- Features
- Specifications
- 

# **Chapter 1 General Information**

# <span id="page-13-0"></span>**1.1 Introduction**

Advantech's new PCI-6872 is a new Socket 370 half-sized CPU card that will support up to 1.26GHz Pentium III with 512KB using VIA VT8606"TwisterT" chipset. This SBC includes a 4X AGP controller, a PCI Ethernet interface, and 36-bit TTL interface. Its design is based on the half-sized CPU card and supports PCI bus expansion. Other on-board features include an FDD, LPT, 2 USBs (4 USBs optional), and 2 serial ports. The SSD solution supports CompactFlash cards . This product uses a VIA TwisterT chip with Integrated Savage4 2D/3D/Video Accelerator and supports 4X AGP VGA/LCD interface and up to 8/16/32 MB frame buffer using system memory. With the selection of daughter boards, the PCI-6872 board can support a second LAN at 10/100Mbps

# <span id="page-14-0"></span>**1.2 Features**

- Supports Socket 370 for VIA C3 and Intel processors up to Pentium III 1.26GHz with 512K (Tualatin).
- PCI bus half-sized CPU card
- Supports selectable LAN(1 x  $10/100BASE-T$  LAN or 2 x  $10/$ 100BASE-T LAN )
- 4X AGP graphics for high performance applications
- Supports boot from USB device.
- Supports wake-on-LAN.
- Supports Ring-up by Modem.
- Supports LVDS interface.
- Supports LCD backlight turn-off function.

# <span id="page-14-1"></span>**1.3 Specifications**

#### <span id="page-14-2"></span>**1.3.1 Standard SBC Functions**

- ï **CPU:** Supports Socket 370 for VIA C3 and Intel processors up to PentiumIII 1.26 GHz with 512K cache (Tualatin)
- **ï System chipsets:** VIA VT8606"TwisterT"+VT82C686B
- **BIOS:** Award 2Mb Flash memory BIOS
- ï **System memory:** One DIMM socket accepts 64 MB up to 512 MB SDRAM
- 2nd cache memory:  $128/256/512KB$  on Celeron/PentiumIII processor, or 64 KB on the VIA C3 processor
- **Enhanced IDE interface:** One channel supports up to two EIDE devices. Supports ATA-100, ATA-33 and PIO modes.Compact Flash Card ocuppies secondary master.
- ï **FDD interface:** Supports one FDD.
- **Serial ports:** Two serial RS-232 ports: COM1:RS-232 COM2:RS-232/422/485

RS-485 supports AUTO-flow

ï **Parallel port:** Parallel port supports SPP/EPP/ECP mode

*3 Chapter 1 General Information*

- ï **Keyboard/mouse connector:** Supports standard PC/AT keyboard and a PS/2 mouse
- ï **Power management:** Supports power saving modes including Normal/ Standby/Suspend modes. APM 1.2 compliant
- Watchdog timer: 62 level timer intervals
- **USB:** Two universal serial bus ports, Optional 4 ports.

#### <span id="page-15-0"></span>**1.3.2 VGA/LCD Interface**

- ï **Chipset:** VIA VT8606"TwisterT" chip with integrated Savage4 2D/3D/ Video Accelerator
- **Frame buffer:** Supports 8/16/32MB frame buffer with system memory
- Interface: 4X AGP VGA/LCD interface, Support for up to 36 bit TFT
- **ï Display modes:**

CRT Modes: 1280 x 1024@16bpp (60Hz),

1024 x 768@16bpp (85Hz),

LCD/Simultaneous Modes:

 $1280 \times 1024$  (a) 16 bpp (60 Hz),

1024 x 768@16bpp (60Hz);

LVDS interface:

Supports LVDS interface.

#### <span id="page-15-1"></span>**1.3.3 Solid State disk**

• Supports One 50-pin socket for CFC Type I/II

# <span id="page-15-2"></span>**1.3.4 PCI bus Ethernet interface**

- Chipset: Intel 82551ER
- ï Ethernet interface: IEEE 802.3u compatible10/100Base-T interface. Supports selectable LAN 1 x 10/100base-T LAN or 2 x 10/100base-T LAN(Optional )
- I/O address switchless setting

#### <span id="page-15-3"></span>**1.3.5 Mechanical and Environmental**

- **Dimensions (L x W):** 185 x 122 mm(7.28° x 4.80°)
- ï **Power supply voltage:** +5 V, +12V ±5%
- ï **Power requirements:**
- **Max:**

5.68 A  $\omega$  +5 V, 0.15 A  $\omega$ +12 V

#### **Typical:**

5.5 A @ +5 V, (with PC133 256MB SDRAM,1.26 GHz)

0.11 A  $@. +12$  V, (with PC133 256MB SDRAM, 1.26 GHz)

- **Operating temperature:**  $0 \sim 60^{\circ}$ C (32  $\sim 140^{\circ}$ F)
- **Operating humidity:**  $0\% \sim 90\%$  Relative Humidity, Non condensing
- ï **Weight:** 0.27 kg (weight of total package)

<span id="page-16-0"></span>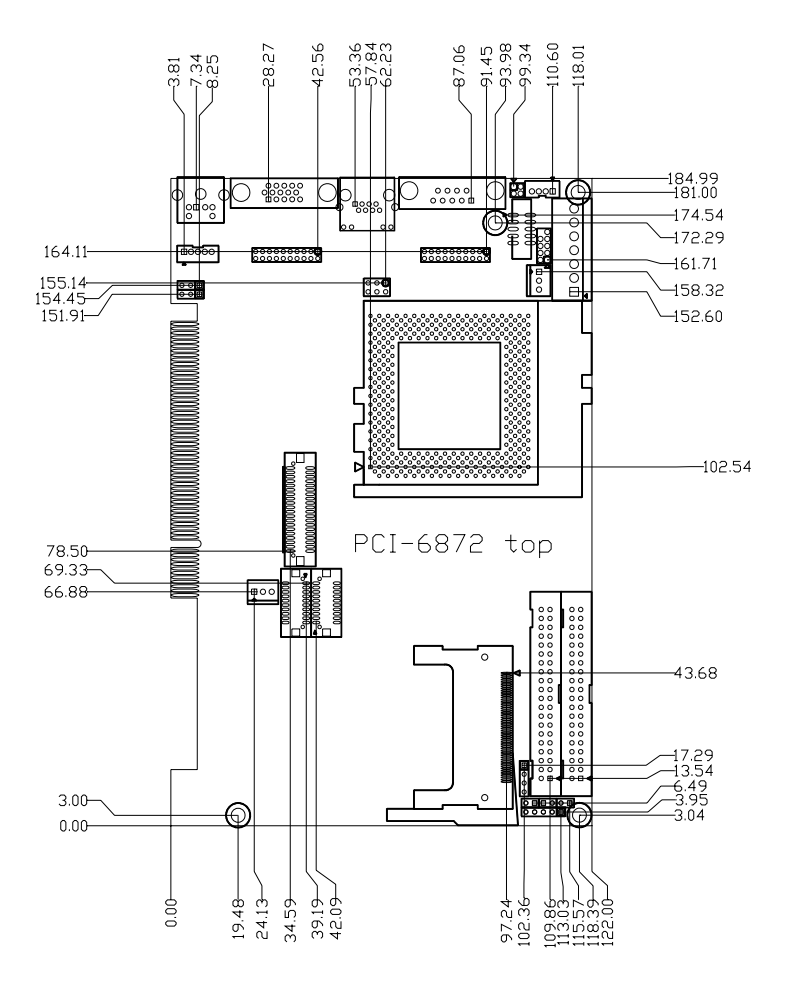

<span id="page-16-1"></span>*Figure 1.1: Board layout: dimension(component side)*

*5 Chapter 1 General Information*

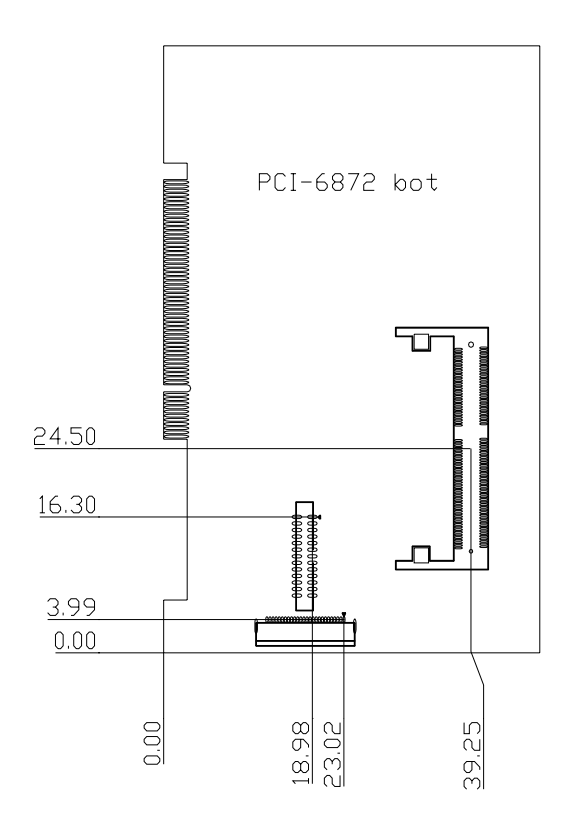

<span id="page-17-0"></span>*Figure 1.2: Board layout: dimension (solder side)*

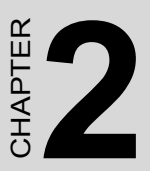

# <span id="page-18-0"></span> **Installation**

This chapter explains the setup procedures of PCI-6872 hardware, including instructions on setting jumpers and connecting peripherals, switches and indicators. Be sure to read all safety precautions before ELETT<br>
STALLATION<br>
This chapter explains the setup proce<br>
of PCI-6872 hardware, including ins<br>
tions on setting jumpers and connect<br>
peripherals, switches and indicators.<br>
sure to read all safety precautions be<br>
you begin

# **Chapter 2 Installation**

# <span id="page-19-0"></span>**2.1 Jumpers**

The PCI-6872 has a number of jumpers that allow you to configure your system to suit your application. The table below lisits the function of the various jumpers.

| Label | <b>Function</b>                 |
|-------|---------------------------------|
| 11.   | CMOS clear                      |
| J2    | Watchdog timer output selection |
| J3    | COM2 RS232-422-485 select       |

<span id="page-19-1"></span>*Table 2.1: Jumpers*

# <span id="page-19-2"></span>**2.2 Connectors**

On-board connectors link the PCI-6872 to external devices such as hard disk drives, a keyboard, or floppy drives. The table below lists the function of each of the board's connectors

| Label           | <b>Function</b>                    |
|-----------------|------------------------------------|
| CN <sub>1</sub> | Primary IDE connector              |
| CN <sub>2</sub> | Secondary IDE connector            |
| CN <sub>3</sub> | FDD connector                      |
| CN <sub>4</sub> | Parallel port connector            |
| CN <sub>5</sub> | CompactFlash Card connector        |
| CN <sub>6</sub> | USB1, USB2 connector               |
| CN <sub>7</sub> | VGA connector                      |
| CN <sub>8</sub> | 10/100MHz LAN connector            |
| CN <sub>9</sub> | COM1 connector                     |
| <b>CN10</b>     | COM2 connector                     |
| <b>CN11</b>     | PS/2 Keyboard&Mouse connector      |
| <b>CN12</b>     | <b>External Keyboard</b>           |
| <b>CN14</b>     | <b>CPU FAN</b>                     |
| <b>CN15</b>     | Main Power connector(EBX)          |
| <b>CN16</b>     | Power LED&Keyboard Lock            |
| <b>CN17</b>     | External speaker                   |
| <b>CN18</b>     | Reset connector                    |
| <b>CN19</b>     | <b>HDD LED connector</b>           |
| <b>CN20</b>     | ATX Power feature connector        |
| <b>CN21</b>     | ATX Soft-ON Power Button connector |
| <b>CN22</b>     | LCD 40 PIN connector               |
| <b>CN23</b>     | LCD 20 PIN connector2              |
| <b>CN24</b>     | LCD BackLight connector            |
| <b>CN25</b>     | LVDS connector                     |
| <b>CN27</b>     | I/O Daughter Card connector1       |
| <b>CN28</b>     | I/O Daughter Card connector2       |
| <b>CN29</b>     | RS485/422 Connector                |

<span id="page-20-0"></span>*Table 2.2: Connectors*

.

# <span id="page-21-0"></span>**2.3 Locating Connectors&Jumpers(component side)**

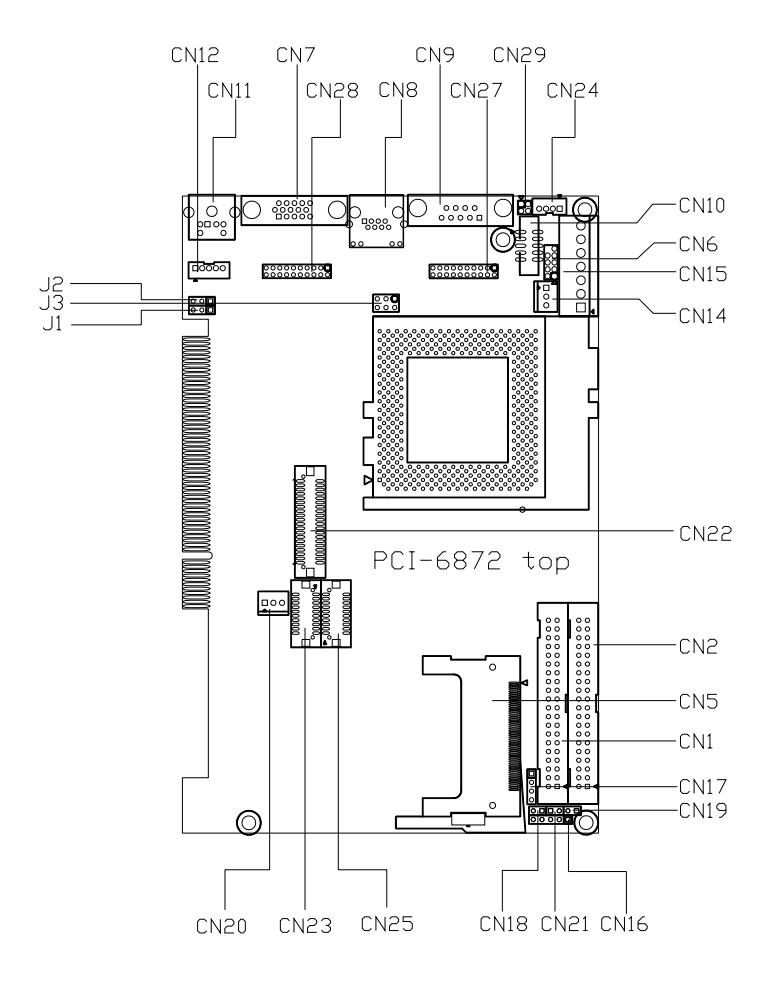

<span id="page-21-1"></span>*Figure 2.1: Jumper & Connector location*

*PCI-6872 Userís Manual 10*

Download from Www.Somanuals.com. All Manuals Search And Download.

<span id="page-22-0"></span>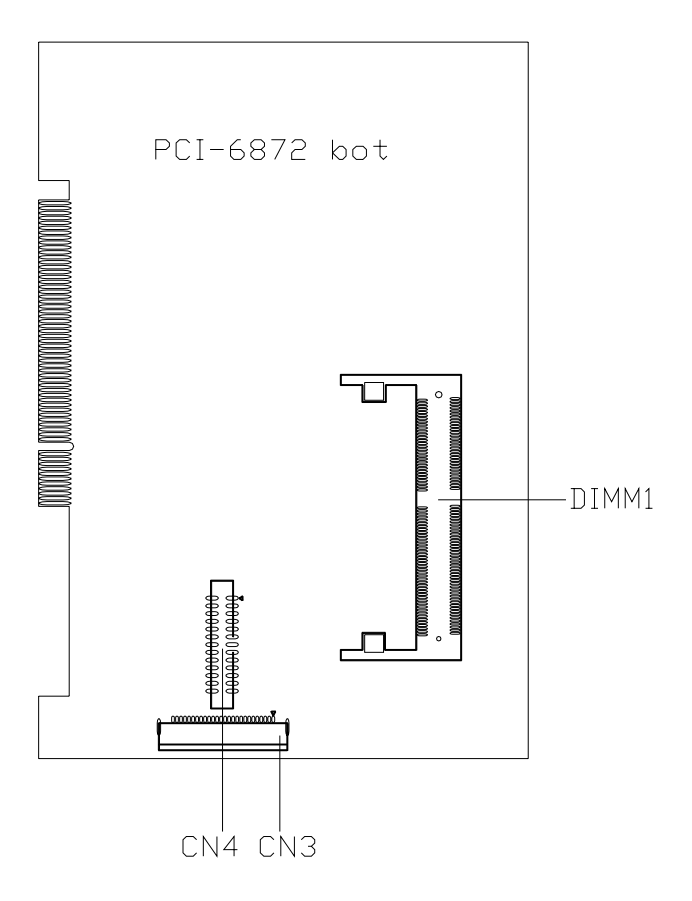

<span id="page-22-1"></span>*Figure 2.2: Connectors (soldor side)*

# <span id="page-23-0"></span>**2.5 Setting Jumpers**

You may configure your card to match the needs of your application by setting jumpers. A jumper is a metal bridge used to close an electric circuit. It consists of two metal pins and a small metal clip (often protected by a plastic cover) that slides over the pins to connect them. To "close" a jumper, you connect the pins with the clip. To "open" a jumper, you remove the clip. Sometimes a jumper will have three pins, labeled 1, 2 and 3. In this case you would connect either pins 1 and 2, or 2 and 3.

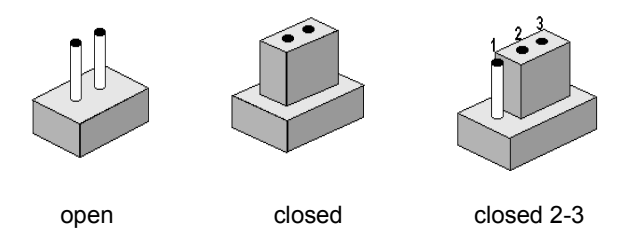

The jumper settings are schematically depicted in this manual as follows:.

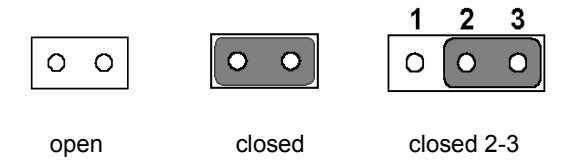

A pair of needle-nose pliers may be helpful when working with jumpers.

If you have any doubts about the best hardware configuration for your application, contact your local distributor or sales representative before you make any changes.

Generally, you simply need a standard cable to make most connections.

*PCI-6872 Userís Manual 12*

#### <span id="page-24-0"></span>*Warning! To avoid damaging the computer, always turn*  off the power supply before setting "Clear *CMOS.î Before turning on the power supply,*  set the jumper back to "3.0 V Battery On."

This jumper is used to erase CMOS data and reset system BIOS information.

The procedure for clearing CMOS is:

- 1. Turn off the system.
- 2. Short pin 2 and pin 3.
- 3. Return jumper to pins 1 and 2.
- 4. Turn on the system. The BIOS is now reset to its default setting

#### <span id="page-24-1"></span>*Table 2.3: CMOS clear (J1)*

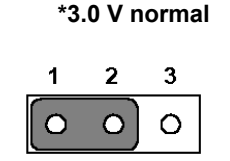

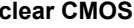

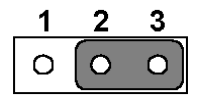

\* default setting

<span id="page-25-1"></span><span id="page-25-0"></span>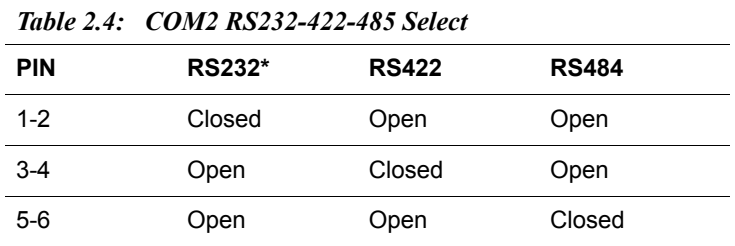

# <span id="page-25-2"></span>**2.8 Watchdog timer configuration**

An on-board watchdog timer reduces the chance of disruptions which EMP (electro-magnetic pulse) interference can cause. This is an invaluable protective device for standalone or unmanned applications. Setup involves one jumper and running the control software (refer to Appendix A).

# <span id="page-25-3"></span>**2.8.1 Watchdog timer output option (J2)**

When the watchdog timer activates (CPU processing has come to a halt), it can reset the system or generate an interrupt on IRQ11. This can be set via setting J2 as shown below:

#### <span id="page-25-4"></span>*Table 2.5: Watchdog timer output option (J2)*

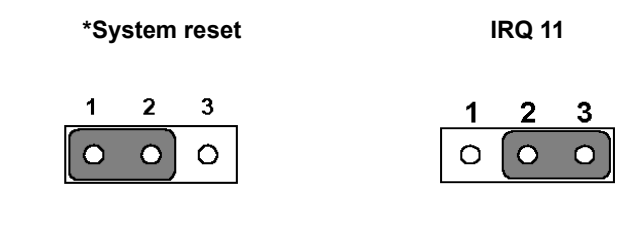

\* default setting

# <span id="page-26-0"></span>**2.9 Installing DIMMs**

The procedure for installing DIMMs is described below. Please follow these steps carefully. The number of pins are different on either side of the breaks, so the module can only fit in one way. DIMM modules have different pin contacts on each side, and therefore have a higher pin density.

- 1. Make sure that the two handles of the DIMM socket are in the "open" position, i.e. The handles remain leaning outward.
- 2. Slowly slide the DIMM module along the plastic guides on both ends of the socket.
- 3. Press the DIMM module right down into the socket, until you hear a click. This is when the two handles have automatically locked the memory module into the correct position of the socket.

To **remove** the memory module, just push both handles outward, and the module will be ejected from the socket.

# <span id="page-26-1"></span>**2.10 ATX power control connector (CN20,CN21)**

#### <span id="page-26-2"></span>**2.10.1 ATX feature connector (CN20) and soft power switch connector (CN21)**

The PCI-6872 can support an advanced soft power switch function, if an ATX power supply is used. To enable the soft power switch function:

- 1. Get the specially designed ATX-to-EBX power cable (PCI-6872 optional item, part no. 1703200100)
- 2. Connect the 3-pin plug of the cable to CN20 (ATX feature connector).
- 3. Connect the power on/off button to CN21. (A momentary type of button should be used.)
- *Important Make sure that the ATX power supply can take at least a 10 mA load on the 5 V standby lead (5VSB). If not, you may have difficulty powering on your system.*

*15 Chapter 2 Installation*

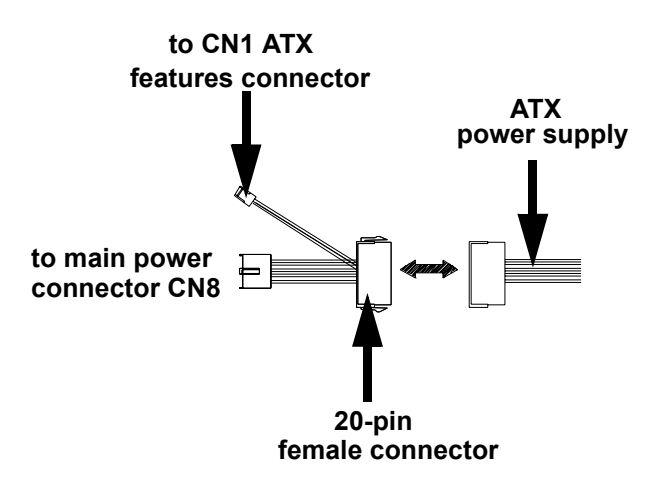

*Figure 2.3: Wiring for ATX soft power switch function*

# <span id="page-27-1"></span><span id="page-27-0"></span>**2.11 Printer port connector (CN4)**

Normally, the parallel port is used to connect the card to a printer. The PCI-6872 includes a multi-mode (ECP/EPP/SPP) parallel port accessed via CN4 and a 26-pin flat-cable connector. You will need an adapter cable if you use a traditional DB-25 connector. The adapter cable has a 26-pin connector on one end, and a DB-25 connector on the other.

The parallel port is designated as LPT1, and can be disabled or changed to LPT2 or LPT3 in the system BIOS setup.

The parallel port interrupt channel is designated to be IRQ7.

You can select ECP/EPP DMA channel via BIOS setup.

# <span id="page-27-2"></span>**2.12 CompactFlash Card connector**

The PCI-6872 provides a 50-pin socket for CompactFlash card type I/II.

# <span id="page-27-3"></span>**2.12.1 CompactFlash (CN5)**

The CompactFlash card shares a secondary IDE channel which can be enabled/disabled via the BIOS settings.

# <span id="page-28-0"></span>**2.13 Floppy drive connector (CN3)**

You can attach one 3.5" floppy drive to the the PCI-6872's onboard controller. This is useful for notebooks, for example.

A daisy-chain drive cable converter (part no. 9681000044) is required for a single floppy system. A 34-pin flat-cable connector is fitted on one end of the cable converter, while the other end has one floppy disk drive connector. It consists of a 34-pin flat-cable connector (for the 3.5" drives).

#### <span id="page-28-1"></span>**2.13.1 Connecting the floppy drive**

1. Plug the 34-pin flat-cable connector into the cable converter. Make sure that the red wire corresponds to pin 1 on the connector.

2. Attach the appropriate conector at the other end of the cable to the floppy drive(s). You can use only one connector in the set. The set at the other end (after the twist in the cable) connects to the A: drive.

When connecting a 3.5" floppy drive, you may have some difficulties in determining which pin is number one. Look for a number on the circuit board indicating pin number one. In addition, you should check if the connector on the floppy drive has an extra slot. If the slot is up pin number one should be on the right. Please refer to any documentation that came with the drive for more information.

If your cable needs to be custom made, you can find the pin assignments for the board's connector in Appendix C.

# <span id="page-28-2"></span>**2.14 IDE connector(CN1,CN2)**

The PCI-6872 provides two IDE channel to which you can attach up to four Enhanced Integrated Device Electronics hard disk drives or CDROM to the PCI-6872ís internal controller. The PCI-6872's IDE controller uses a PCI interface. This advanced IDE controller supports faster data transfer, PIO Mode 3 or Mode 4, UDMA 33/66/100 mode.

#### <span id="page-28-3"></span>**2.14.1 Connecting the hard drive**

Connecting drives is done in a daisy-chain fashion. The cable depending on the drive size. 1 x 40-pin flat cable(p/n: 1701400452) is packing in PCI-6872's package.

Wire number 1 on the cable is red or blue, and the other wires are gray.

1. Connect one end of the cable to CN1,CN2. Make sure that the red (or blue) wire corresponds to pin 1 on the connector, which is labeled on the board (on the right side).

*17 Chapter 2 Installation*

2. Plug the other end of the cable into the Enhanced IDE hard drive, with pin 1 on the cable corresponding to pin 1 on the hard drive. (See your hard drive's documentation for the location of the connector.)

If desired, connect a second drive as described above.

Unlike floppy drives, IDE hard drives can connect to either end of the cable. If you install two drives, you will need to set one as the master and one as the slave by using jumpers on the drives. If you install only one drive, set it as the master.

# <span id="page-29-0"></span>**2.15 VGA/LCD interface connections**

The PCI-6872's display interface can drive conventional CRT displays and is capable of driving a wide range of flat panel displays as well, including passive LCD and active LCD displays. The board has two display connectors: one for standard CRT VGA monitors, and one for flat panel displays.

# <span id="page-29-1"></span>**2.15.1 CRT display connector (CN7)**

CN7 is a standard 15-pin D-SUB connector commonly used for VGA.

Pin assignments for CRT display connector CN7 are detailed in Appendix  $\mathcal{C}$ 

# <span id="page-29-2"></span>**2.15.2 Flat panel display connector (CN22)**

CN22 consists of a 40-pin connector which can support an 18-bit LCD panel. It is Hirose's product no. DF13A-40DP-1.25 V.

The PCI-6872 provides a bias control signal on CN22 that can be used to control the LCD bias voltage. It is recommended that the LCD bias voltage not be applied to the panel until the logic supply voltage  $(+5 V or)$ +3.3 V) and panel video signals are stable. Under normal operation, the control signal (ENAVEE) is active high. When the PCI-6872's power is applied, the control signal is low until just after the relevant flat panel signals are present. CN22 can connect up to 18 bit TFT LCD.

# <span id="page-29-3"></span>**2.15.3 Extension flat panel connector(CN23)**

CN23 consists of a 20-pin connector which is Hirose's product no. DF13- 20DP-1.25V. The PCI-6872 supports a 36-bit LCD panel which must be connected to both the CN22(40-pin) and CN23 (20-pin). The pin assignments for both CN22 and CN23 can be found in Appendix C.

# <span id="page-29-4"></span>**2.15.4 LVDS LCD panel connector (CN25)**

The PCI-6872 uses the VIA "TwisterT" chip that supports 2 channel LVDS LCD panel displays. Users can connect to LVDS LCD with CN25.

#### <span id="page-30-0"></span>**2.15.5 Panel type selection(SW1)**

SW1 is an 8 segment DIP switch for DSTN/TFT panel type and resolution functions

<span id="page-30-1"></span>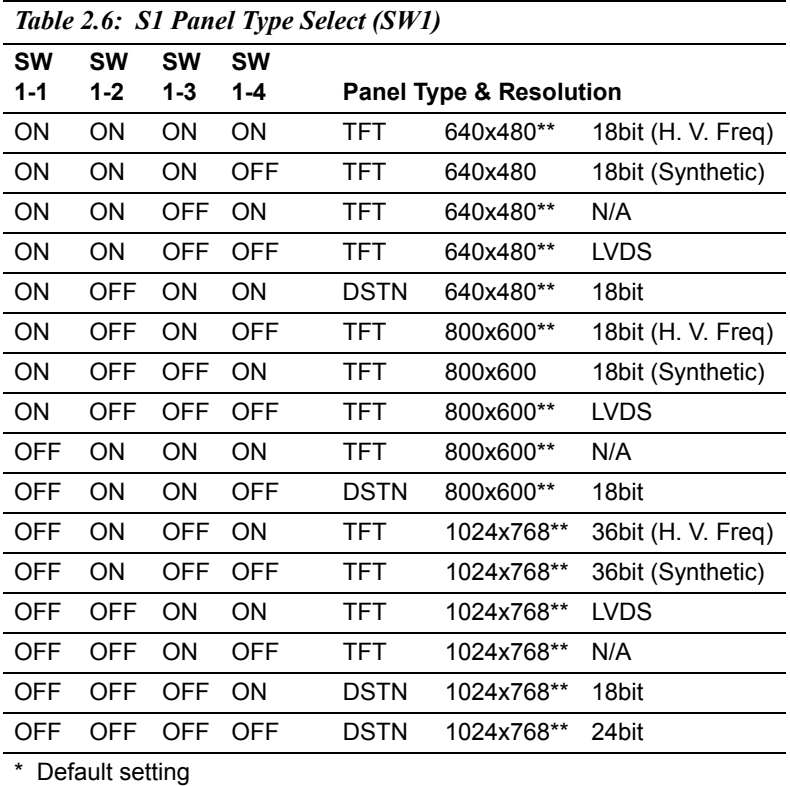

\*\* will support in the future

# <span id="page-30-2"></span>**2.16 USB connectors (CN6)**

The PCI-6872 board provides up to two USB (Universal Serial Bus) ports. This gives complete Plug and Play, and hot attach/detach for up to 127 external devices. The USB interfaces comply with USB specification Rev. 1.1, and are fuse protected.

The USB interface is accessed through the 5 x 2-pin flat-cable connector, CN6 (USB1, 2). You will need an adapter cable if you use a standard

*19 Chapter 2 Installation*

USB connector. The adapter cable has a 5 x 2-pin connector on one end and a USB connector on the other.

The USB interfaces can be disabled in the system BIOS setup.

# <span id="page-31-0"></span>**2.17 Ethernet configuration**

The PCI-6872 is equipped with a high performance 32-bit PCI-bus Ethernet interface which is fully compliant with IEEE 802.3U 10/100Mbps CSMA/CD standards. It is supported by all major network operating systems.

The PCI-6872 supports 10/100Mbps Ethernet connections with onboard RJ-45 connectors(CN8)

#### <span id="page-31-1"></span>**2.17.1 100Base-T connector (CN8)**

10/100Base-T connects to the PCI-6872 via an adapter cable to an 8-pin polarized header (CN8).

#### <span id="page-31-2"></span>**2.17.2 Network boot**

The Network Boot feature can be utilized by incorporating the Boot ROM image files for the appropriate network operating system. The Boot ROM BIOS files are included in the system BIOS, which is on the utility CD disc.

# <span id="page-31-3"></span>**2.18 Power connectors (CN14, CN15)**

# <span id="page-31-4"></span>**2.18.1 Main power connector, +5 V, +12 V (CN15)**

Supplies main power to the PCI-6872  $(+5 V)$ , and to devices that require  $+12$  V.

# <span id="page-31-5"></span>**2.18.2 CPU Fan power supply connector (CN14)**

Provides power supply to CPU cooling fan. Only present when +12 V power is supplied to the board.

# <span id="page-31-6"></span>**2.19 ATX Power & HDD LED, speaker out Connector (CN16, CN17, CN19)**

Next, you may want to install external switches to monitor and control the PCI-6872. These features are optional: install them only if you need them. CN16, CN17, CN19 integrated in one connector, which is an 5x3

pin header, 180degree, male. It provides connections for a speaker, hard disk access indicator.

# <span id="page-32-0"></span>**2.19.1 HDD LED (CN19)**

The HDD LED indicator for hard disk access is an active low signal(24mA sink rate).

# <span id="page-32-1"></span>**2.19.2 ATX power LED&KB-LOCK (CN16)**

Power supply activity LED indicator and KB lock funcation.

# <span id="page-32-2"></span>**2.19.3 Speaker out(CN17)**

Support a buzzer function, pin assignment refer to Appendix C.

# <span id="page-32-3"></span>**2.20 COM port connector(CN9,CN10, CN29)**

The PCI-6872 provides two serial ports (COM1: RS-232 and COM2: RS422/485)) in one COM port connector. It provides connections for serial devices (a mouse, etc.) or a communication network. You can find the pin assignments for the COM port connector in Appendix C.

# <span id="page-32-4"></span>**2.21 Keyboard and PS/2 mouse connector (CN11)**

The PCI-6872 board provides a keyboard connector that supports both a keyboard and a PS/2 style mouse. In most cases, especially in embedded applications, a keyboard is not used. If the keyboard is not present, the standard PC/AT BIOS will report an error or fail during power-on selftest (POST) after a reset. The PCI-6872's BIOS standard setup menu allows you to select "All, But Keyboard" under the "Halt On" selection. This allows no-keyboard operation in embedded system applications, without the system halting under POST.

# <span id="page-32-5"></span>**2.22 External KB/mouse connector (CN12)**

In addition to the PS/2 mouse/keyboard connector on the PCI-6872's rear plate, there is an additional onboard external keyboard

connector, allowing for greater flexibility in system design.

# <span id="page-32-6"></span>**2.23 Watchdog output (CN18)**

It provides connection for watchdog output, detailed pin assignment refer to appendix.

*21 Chapter 2 Installation*

# <span id="page-33-0"></span>**2.24 Daughter card connector (CN27,CN28)**

CN27, CN28 are 20 pin 180degree female connectors.With daughter board, PCI-6872 can support 2 LAN and 4 USB ports. Detailed pin definition you will find in appendixB.

*PCI-6872 Userís Manual 22*

# CHAPTER

# <span id="page-34-0"></span>**Software Configuration**

This chapter details the software configuration information. It shows you how to configure the card to match your application requirements. Award System BIOS will be covered in Chapter 4.

Sections include:

- Introduction
- VGA display software configuration

# **Chapter 3 Software Configuration**

# <span id="page-35-0"></span>**3.1 Introduction**

The system BIOS and custom drivers are located in a

256 KB, 32-pin (JEDEC spec.) Flash ROM device, designated U10. A single Flash chip holds the system BIOS, VGA BIOS, and network Boot ROM image. The display can be configured via software. This method minimizes the number of chips and eases configuration. You can change the display BIOS simply by reprogramming the Flash chip.

# <span id="page-35-1"></span>**3.2 VGA display firmware configuration**

The board's on-board VGA interface supports a wide range of popular LCD, EL, gas plasma flat panel displays and traditional analog CRT monitors. The optimized shared memory architecture supports an 8/16/32 MB frame buffer using system memory to provide resolutions of 1280 x 1024 @ 16 bpp, the interface can drive CRT displays with resolutions up to 1024 x 768 @ 16 bpp and 800 x 600 @ 16 bpp.

The VGA interface is configured completely via the software utility, so you do not have to set any jumpers. Configure the VGA display as follows:

- 1. Apply power to the board with a color TFT display attached. This is the default setting for this board. Ensure that the AWD-FLASH.EXE and \*.BIN files are located in the working drive.
	- *NOTE: Ensure that you do not run AWDFLASH.EXE while your system is operating in EMM386 mode.*

*PCI-6872 Userís Manual 24*
2. At the prompt, type AWDFLASH.EXE and press <Enter>. The VGA configuration program will then display the following:

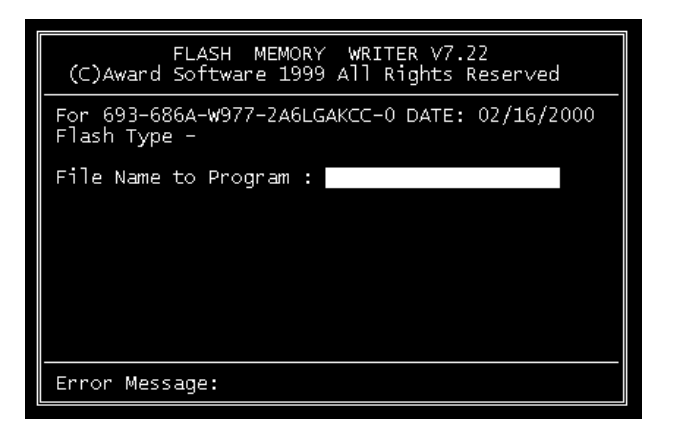

*Figure 3.1: VGA setup screen*

- 3. At the prompt, enter the new BIN file which supports your display. When you are sure that you have entered the file name correctly press <Enter>.
- 4. The screen will ask iDo you want to save BIOS? I. If you change your mind or have made a mistake, press N to abort and end the setup procedure. Press Y if you wish to save the existing configuration before changing it. Then type the name under which you want to save the current configuration.
- 5. The prompt will then ask *iAre* you sure to program?*î*. Press Y if you want the new file to be written into the BIOS. Press N to exit the program.

The new VGA configuration will then write to the ROM BIOS chip. This configuration will remain the same until you run the AWDFLASH.EXE program and change the settings.

*PCI-6872 Userís Manual 26*

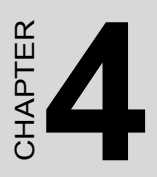

# **Award BIOS Setup**

This chapter describes how to set BIOS configuration data.

# **Chapter 4 Award BIOS Setup**

## **4.1 System test and initialization**

These routines test and initialize board hardware. If the routines encounter an error during the tests, you will either hear a few short beeps or see an error message on the screen. There are two kinds of errors: fatal and non-fatal. The system can usually continue the boot up sequence with non-fatal errors. Non-fatal error messages usually appear on the screen along with the following instructions:

#### **press <F1> to RESUME**

Write down the message and press the F1 key to continue the bootup sequence.

#### **4.1.1 System configuration verification**

These routines check the current system configuration against the values stored in the board's CMOS memory. If they do not match, the program outputs an error message. You will then need to run the BIOS setup program to set the configuration information in memory.

There are three situations in which you will need to change the CMOS settings:

- 1. You are starting your system for the first time
- 2. You have changed the hardware attached to your system
- 3. The CMOS memory has lost power and the configuration information has been erased.

The PCI-6872 Series' CMOS memory has an integral lithium battery backup. The battery backup should last at least three years in normal service, but when it finally runs down, you will need to replace the complete unit.

# **4.2 Award BIOS setup**

Award's BIOS ROM has a built-in Setup program that allows users to modify the basic system configuration. This type of information is stored in battery-backed CMOS RAM so that it retains the Setup information when the power is turned off.

#### **4.2.1 Entering setup**

Power on the computer and press <Del> immediately. This will allow you to enter Setup.

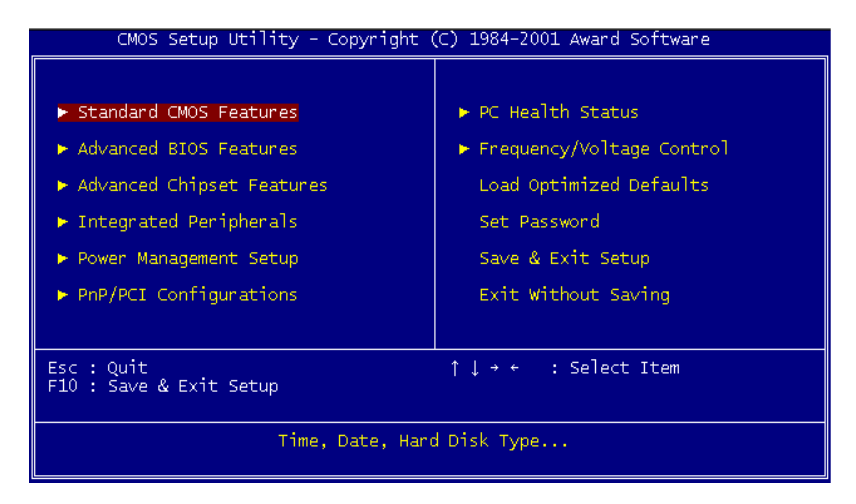

*Figure 4.1: BIOS setup program initial screen*

#### **4.2.2 Standard CMOS Features setup**

When you choose the Standard CMOS Features option from the Initial Setup Screen menu, the screen shown below is displayed. This standard Setup Menu allows users to configure system components such as date, time, hard disk drive, floppy drive and display. Once a field is highlighted, on-line help information is displayed in the left bottom of the Menu screen.

| CMOS Setup Utility - Copyright (C) 1984-2001 Award Software<br>Standard CMOS Features                                                 |                                            |                                            |  |  |  |
|----------------------------------------------------------------------------------------------------|--------------------------------------------|--------------------------------------------|--|--|--|
| Date $(mm:dd:yy)$<br>Time (hh:mm:ss)                                                                                                  | Mon, May 10 2004<br>$15 \t52 \t3$          | Item Help                                  |  |  |  |
| ▶ IDE Primary Master                                                                                                    |                                            | Menu Level →                               |  |  |  |
| ▶ IDE Primary Slave<br>▶ IDE Secondary Master<br>▶ IDE Secondary Slave                                                                | $[$ None]<br>[ None]                       | Change the day, month,<br>year and century |  |  |  |
| Drive A<br>Drive B                                                                                                    | [1.44M, 3.5 in.]<br>[None]                 |                                            |  |  |  |
| Video<br>Halt On<br>Select Diaplay Device                                                                                             | [EGA/VGA]<br>[All, But Keyboard]<br>[Auto] |                                            |  |  |  |
| Base Memory<br>Extended Memory<br>Total Memory                                                                                        | - 640K<br>65472K<br>$-1024K$               |                                            |  |  |  |
| .1↓→←:Move Enter:Select +/-/PU <u>/PD:Value</u><br>F10:Save ESC:Exit F1:General Help<br>F5: Previous Values<br>F7: Optimized Defaults |                                            |                                            |  |  |  |

*Figure 4.2: CMOS Features setup*

#### **4.2.3 Advanced BIOS Features setup**

By choosing the Advanced BIOS Features Setup option from the Initial Setup Screen menu, the screen below is displayed. This sample screen contains the manufacturer's default values for the PCI-6872 Series.

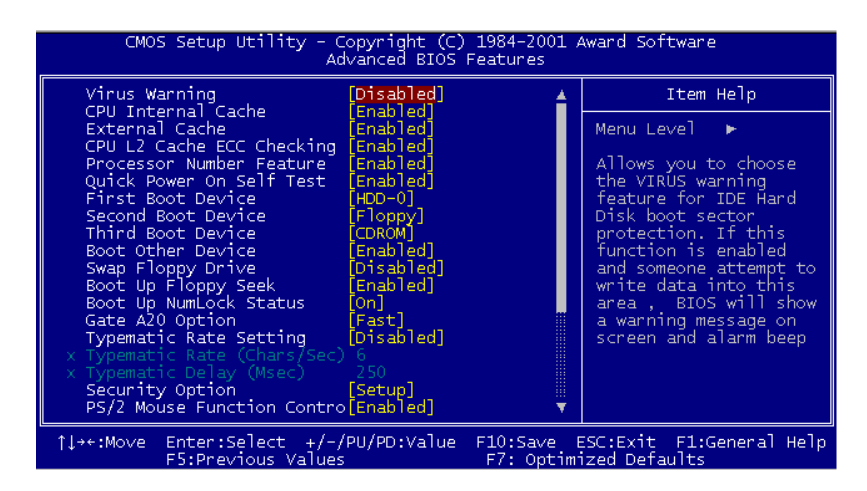

*Figure 4.3: Advanced BIOS Features setup*

#### **4.2.4 Advanced Chipset Features setup**

By choosing the Advanced Chipset Features option from the Initial Setup Screen menu, the screen below is displayed. This sample screen contains the manufacturer's default values for the PCI-6872 Series.

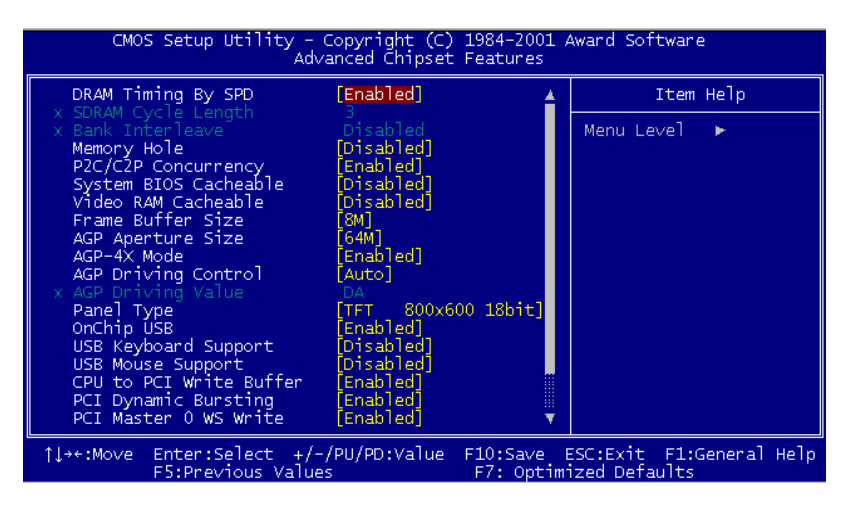

*Figure 4.4: Advanced Chipset Features setup*

*PCI-6872 Userís Manual 32*

#### **4.2.5 Integrated Peripherals**

Choosing the Integrated Peripherals option from the Initial Setup Screen menu should produce the screen below. Here we see the manufacturer's default values for the PCI-6872 Series.

| CMOS Setup Utility – Copyright (C) 1984–2001 Award Software<br>Integrated Peripherals                                                                                                    |                                                                                                    |  |                        |  |  |
|----------------------------------------------------------------------------------------------------|----------------------------------------------------------------------------------------------------|--|------------------------|--|--|
| OnChip IDE Channel0                                                                                                    | [Enab]ed]                                                                                                    |  | Item Help              |  |  |
| OnChip IDE Channel1<br>IDE Prefetch Mode<br>Primary Master PIO<br>Primary Slave PIO<br>Secondary Master PIO<br>Secondary Slave PIO<br>Primary Master<br><b>UDMA</b><br>Primary Slave UDMA<br>Secondary Master UDMA<br>Secondary Slave UDMA<br>Init Display First<br>IDE HDD Block Mode<br>Onboard FDD Controller<br>Onboard Serial Port 1<br>Onboard Serial Port 2<br>Onboard Parallel Port<br>Onboard Parallel Mode<br>ECP Mode Use DMA | `Enabledl<br>[Enab]ed]<br>Auto1<br>[Auto]<br>Auto <sup>1</sup><br>Auto1<br>Auto <sup>-</sup><br>Auto l<br>'Autol<br>Auto]<br>PCI Slotl<br>Enabledl<br>`Enabledl<br>[3F8/IRQ4]<br>[2F8/IRQ3]<br>378/IRO7]<br>Normall<br>[3] |  | Menu Level             |  |  |
| 1↓++:Move Enter:Select +/-/PU/PD:Value F10:Save ESC:Exit F1:General Help<br>F5:Previous Values                                                                                                    |                                                                                                    |  | F7: Optimized Defaults |  |  |

*Figure 4.5: Integrated Peripherals*

#### **4.2.6 Power Management Setup**

By choosing the Power Management Setup option from the Initial Setup Screen menu, the screen below is displayed. This sample screen contains the manufacturer's default values for the PCI-6872 Series.

| CMOS Setup Utility - Copyright (C) 1984-2001 Award Software<br>Power Management Setup                                                  |                                                                                                    |                        |  |  |  |
|----------------------------------------------------------------------------------------------------|----------------------------------------------------------------------------------------------------|------------------------|--|--|--|
| ACPI function                                                                                                    | Enabled]                                                                                               | Item Help              |  |  |  |
| Power Management<br>PM Control by APM<br>Video Off Option<br>Video Off Method<br>MODEM Use IRQ<br>Soft-Off by PWRBTN<br>Wake Up Events | Press Enter]<br>'Yes'l<br>Suspend -> Off]<br>[V/H SYNC+Blank]<br>131<br>[Instant-Off]<br>[Press Enter] | Menu Level             |  |  |  |
| îl→←:Move<br>F5:Previous Values                                                                                                    | Enter:Select +/-/PU/PD:Value F10:Save ESC:Exit F1:General Help                                         | F7: Optimized Defaults |  |  |  |

*Figure 4.6: Power Management Setup*

*33 chapter 4 Award Bios Setup*

### **4.2.7 PnP/PCI Configurations**

By choosing the PnP/PCI Configurations option from the Initial Setup Screen menu, the screen below is displayed. This sample screen contains the manufacturer's default values for the PCI-6872 Series.

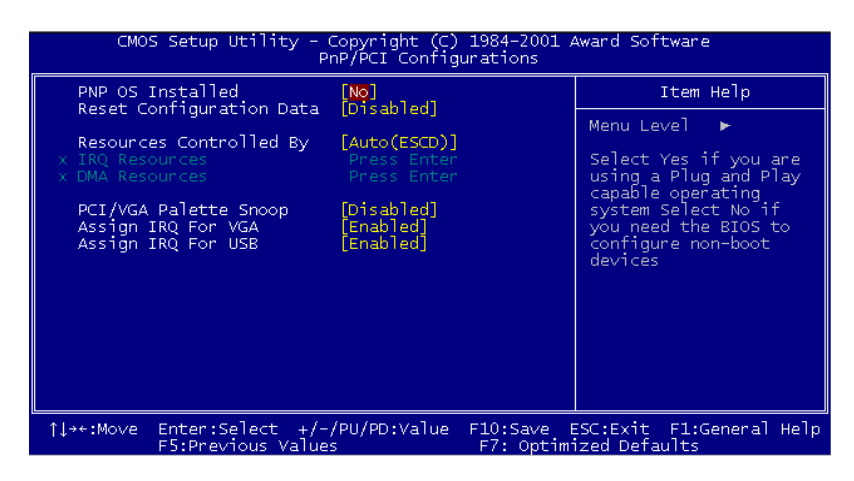

*Figure 4.7: PnP/PCI Configurations*

### **4.2.8 PC Health Status**

The PC Health Status option displays information such as CPU and motherboard temperatures, fan speeds, and core voltage.

| CMOS Setup Utility - Copyright (C) 1984-2001 Award Software<br>PC Health Status |                                                |           |                          |  |    |  |
|---------------------------------------------------------------------------------|------------------------------------------------|-----------|--------------------------|--|----|--|
| Current CPU Temp.                                                               |                                                | Item Help |                          |  |    |  |
| Current CPUFAN1 Speed<br>Vcone<br>2.5V<br>3.3V<br>-SV<br>12V                    |                                                |           | Menu Level               |  | ×. |  |
| AVOM: 3411                                                                      | $Enter: Select + (-/PI1/PD:Value - F10:Save -$ |           | ESC:Exit El:General Heln |  |    |  |

*Figure 4.8: PC Health Status*

*PCI-6872 Userís Manual 34*

Download from Www.Somanuals.com. All Manuals Search And Download.

#### **4.2.9 Frequency/Voltage Control**

By choosing the Frequency/Voltage Control option from the Initial Setup Screen menu, the screen below is displayed. This sample screen contains the manufacturer's default values for the PCI-6872

| CMOS Setup Utility - Copyright (C) 1984-2001 Award Software<br>Frequency/Voltage Control |                                                                                      |           |  |                                                     |  |  |
|------------------------------------------------------------------------------------------|--------------------------------------------------------------------------------------|-----------|--|-----------------------------------------------------|--|--|
|                                                                                          | VIA C3 Clock Ratio                                                                   | [Default] |  | Item Help                                           |  |  |
|                                                                                          |                                                                                      |           |  | Menu Level $\blacktriangleright$                    |  |  |
|                                                                                          |                                                                                      |           |  | This item is for VIA<br>C3 CPU Ratio<br>adjustment. |  |  |
|                                                                                          |                                                                                      |           |  |                                                     |  |  |
|                                                                                          |                                                                                      |           |  |                                                     |  |  |
|                                                                                          |                                                                                      |           |  |                                                     |  |  |
|                                                                                          |                                                                                      |           |  |                                                     |  |  |
|                                                                                          |                                                                                      |           |  |                                                     |  |  |
| îl→←:Move                                                                                | Enter:Select +/-/PU/PD:Value F10:Save ESC:Exit F1:General Help<br>F5:Previous Values |           |  | F7: Optimized Defaults                              |  |  |

*Figure 4.9: Frequency/Voltage Control*

*Caution Incorrect settings in Frequency/Voltage Control may damage the system CPU, video adapter, or other hardware.*

#### **4.2.10 Load Optimized Defaults**

Load Optimized Defaults loads the default system values directly from ROM. If the stored record created by the Setup program should ever become corrupted (and therefore unusable), these defaults will load automatically when you turn the PCI-6872 Series system on.

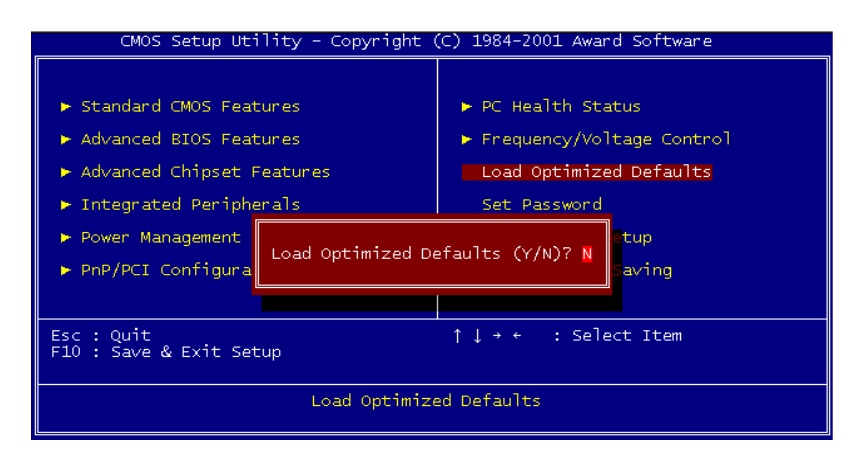

*Figure 4.10: Load BIOS defaults screen*

### **4.2.11 Set Password**

*Note To enable this feature, you should first go to the Advanced BIOS Features menu, choose the Security Option, and select either Setup or System, depending on which aspect you want password protected. Setup requires a password only to enter Setup. System requires the password either to enter Setup or to boot the system.*

*A password may be at most 8 characters long.*

#### **To Establish Password**

- 1. Choose the Set Password option from the CMOS Setup Utility main menu and press <Enter>.
- 2. When you see "Enter Password," enter the desired password and press <Enter>.

*PCI-6872 Userís Manual 36*

Download from Www.Somanuals.com. All Manuals Search And Download.

- 3. At the "Confirm Password" prompt, retype the desired password, then press <Enter>.
- 4. Select Save to CMOS and EXIT, type <Y>, then <Enter>.

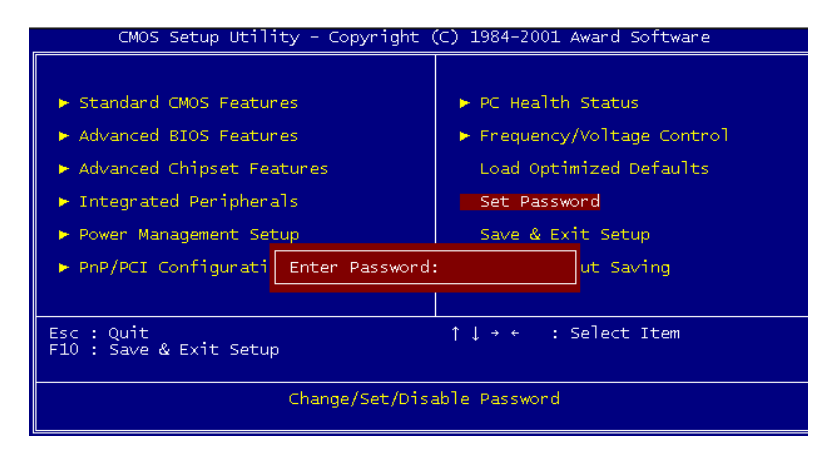

*Figure 4.11: Establish Password*

#### **To Change Password**

- 1. Choose the Set Password option from the CMOS Setup Utility main menu and press <Enter>.
- 2. When you see "Enter Password," enter the existing password and press <Enter>.
- 3. You will see "Confirm Password." Type it again, and press  $\leq$ Enter $\geq$
- 4. Select Set Password again, and at the "Enter Password" prompt, enter the new password and press <Enter>.
- 5. At the "Confirm Password" prompt, retype the new password, and press <Enter>.
- 6. Select Save to CMOS and EXIT, type <Y>, then <Enter>.

#### **To Disable Password**

1. Choose the Set Password option from the CMOS Setup Utility main menu and press <Enter>.

*37 chapter 4 Award Bios Setup*

- 2. When you see "Enter Password," enter the existing password and press <Enter>.
- 3. You will see "Confirm Password." Type it again, and press  $<$ Enter $>$
- 4. Select Set Password again, and at the "Enter Password" prompt, don't enter anything; just press <Enter>.
- 5. At the "Confirm Password" prompt, again don't type in anything; just press <Enter>.
- 6. Select Save to CMOS and EXIT, type  $\langle Y \rangle$ , then  $\langle$  Enter $\rangle$ .

### **4.2.12 Save & Exit Setup**

If you select this option and press <Y> then <Enter>, the values entered in the setup utilities will be recorded in the chipset's CMOS memory. The microprocessor will check this every time you turn your system on and use the settings to configure the system. This record is required for the system to operate.

## **4.2.13 Exit Without Saving**

Selecting this option and pressing <Enter> lets you exit the Setup program without recording any new values or changing old ones.

# **5 THAPTER** CHAPTER

# **PCI SVGA Setup**

- Introduction
- Installation of SVGA drivers -for Windows 95/98/Me -for Windows NT/2000/XP
- Further information

# **Chapter 5 PCI SVGA Setup**

# **5.1 Introduction**

The board has an onboard AGP flat panel/VGA interface. The specifications and features are described as follows:

#### **5.1.1 Chipset**

The board uses a VIA Twister 8606T chipset from VIA Technology Inc. for its AGP/SVGA controller. It supports many popular LCD, and LVDS LCD displays and conventional analog CRT monitors. The VIA8606T VGA BIOS supports color TFT and DSTN LCD flat panel displays. In addition, it also supports interlaced and non-interlaced analog monitors (color and monochrome VGA) in high-resolution modes while

maintaining complete IBM VGA compatibility. Digital monitors

(i.e. MDA, CGA, and EGA) are NOT supported. Multiple frequency

(multisync) monitors are handled as if they were analog monitors.

## **5.1.2 Display memory**

The Twister chip can support 8/16/32MB frame buffer shared with system memory; the VGA controller can drive CRT displays or color panel displays with resolutions up to 1280 x 1024 at 16 M colors.

# **5.1.3 Display types**

CRT and panel displays can be used simultaneously. The board can be set in one of three configurations: on a CRT, on a flat panel display, or on both simultaneously. The system is initially set to simultaneous display mode. If you want to enable the CRT display only or the flat panel display only, please contact VIA Technology Inc., or our sales representative for detailed information.

## **5.2 Installation of the SVGA Driver**

Complete the following steps to install the SVGA driver. Follow the procedures in the flow chart that apply to the operating system that you are using within your PCI-6872.

*Notes: 1. The windows illustrations in this chapter are intended as examples only. Please follow the listed steps, and pay attention to the instructions which appear on your screen.* 

> *2. For convenience, the CD-ROM drive is designated as "E" throughout this chapter.*

#### **5.2.1 Installation for Windows 95**

Step 1. Select "Start", "Settings", "Control Panel", "Display", "Settings", and "Advanced Properties".

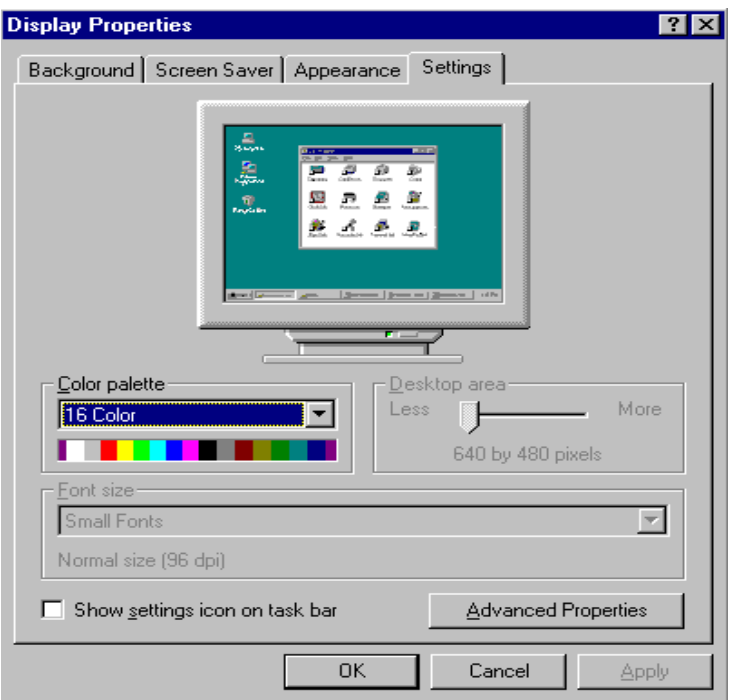

*41 Chapter 5 PCI SVGA Setup*

Download from Www.Somanuals.com. All Manuals Search And Download.

Step 2. Choose the "Adapter" tab, then press the "Change..." button.

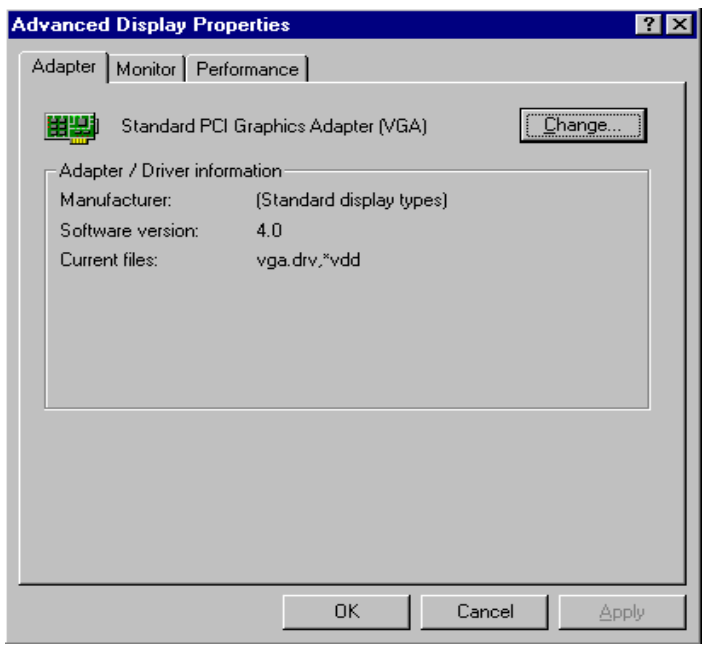

Step 3. Press the "Have Disk" button.

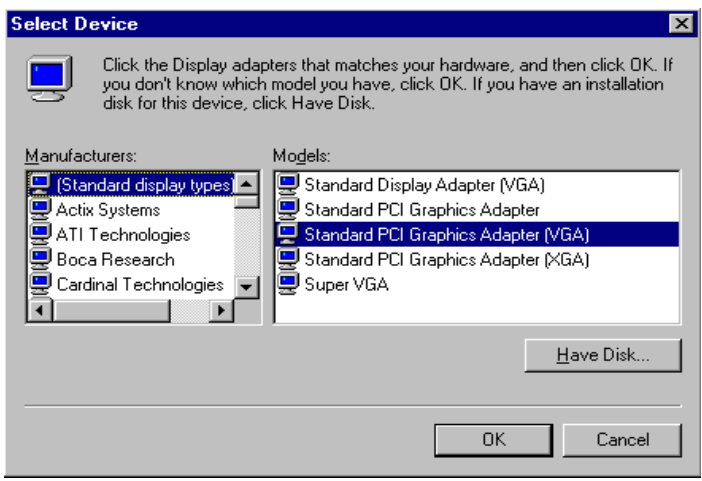

*PCI-6872 Userís Manual 42*

Download from Www.Somanuals.com. All Manuals Search And Download.

#### Step 4. Type in the path: **D:\Biscuit\9577\VGA\Win9x\_Me**

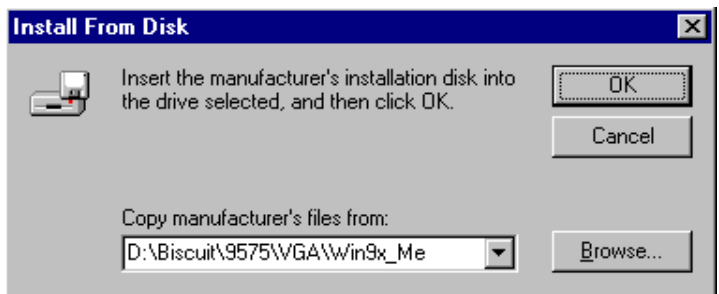

Step 5. Select the highlighted item, and click the "OK" button.

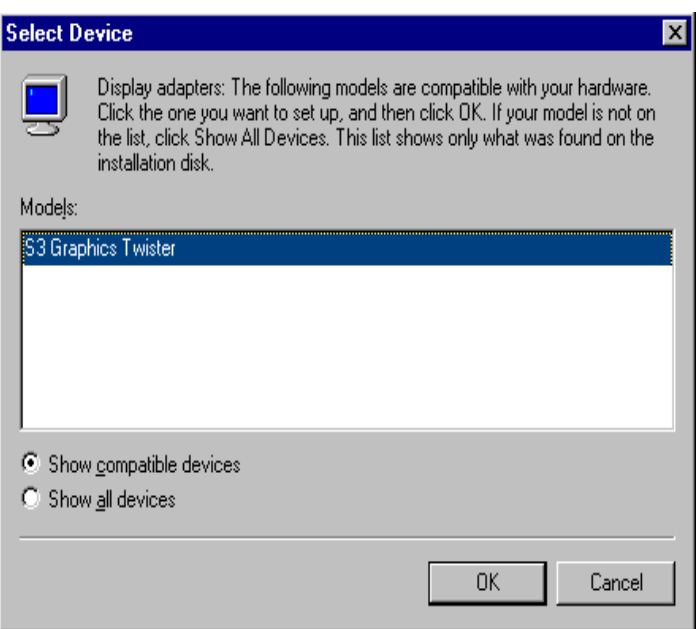

*43 Chapter 5 PCI SVGA Setup*

Step 6. "S3 GraphicsTwister" appears under the adapter tab. Click the "Apply" button, then the "OK" button

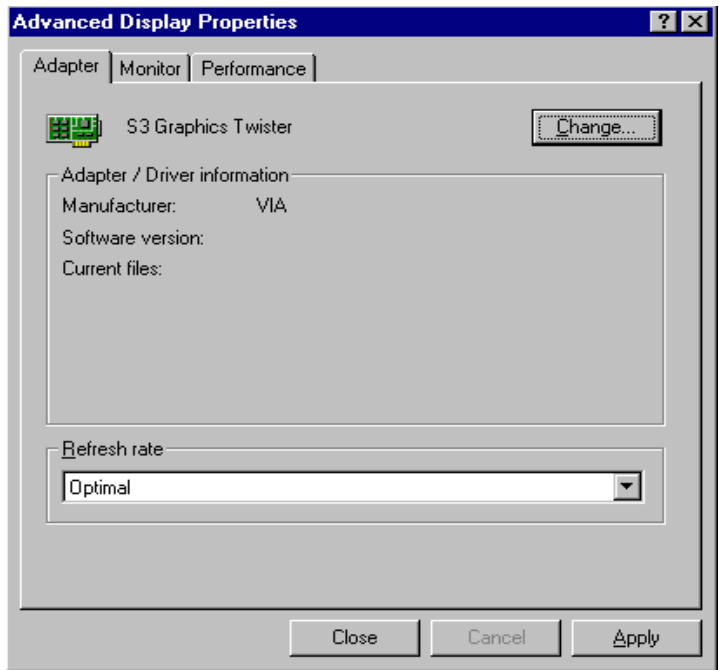

Step 7. Press "Yes" to reboot.

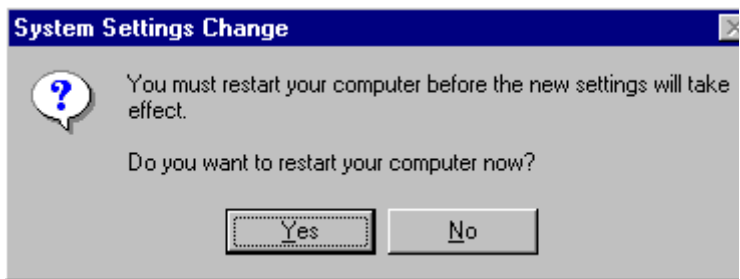

*PCI-6872 Userís Manual 44*

Download from Www.Somanuals.com. All Manuals Search And Download.

#### **5.2.2 Installation for Windows 98/Me**

Step 1. Select "Start", "Settings", "Control Panel", "Display", and "Settings," then press the "Advanced..." button.

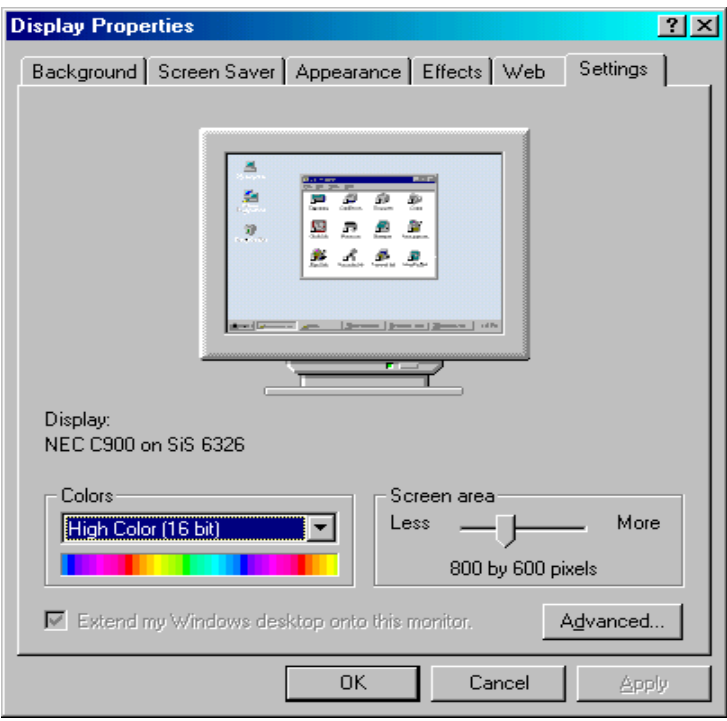

*45 Chapter 5 PCI SVGA Setup*

Step 2. Select "Adapter," then "Change."

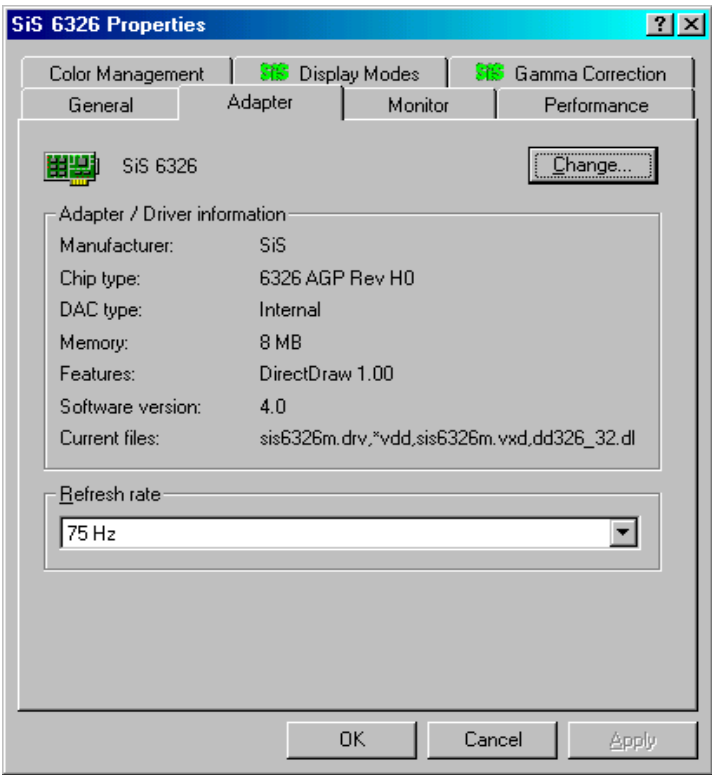

Step 3. Press "Next," then "Display a list...."

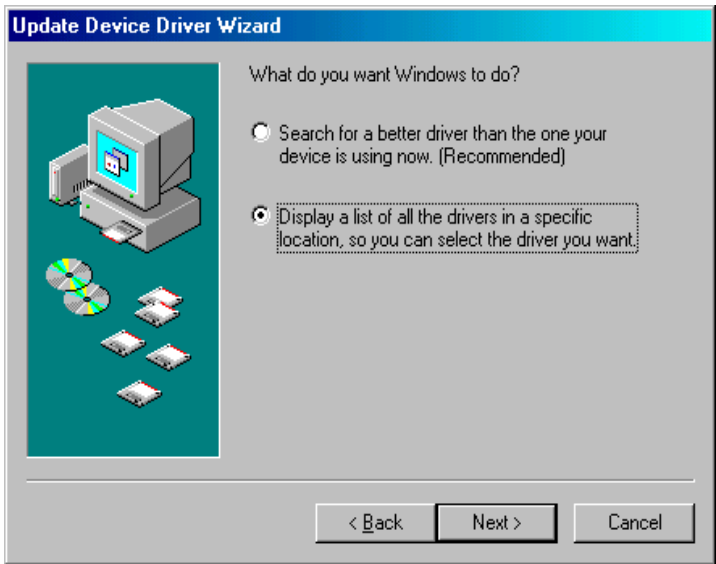

Step 4. Press the "Have disk..." button.

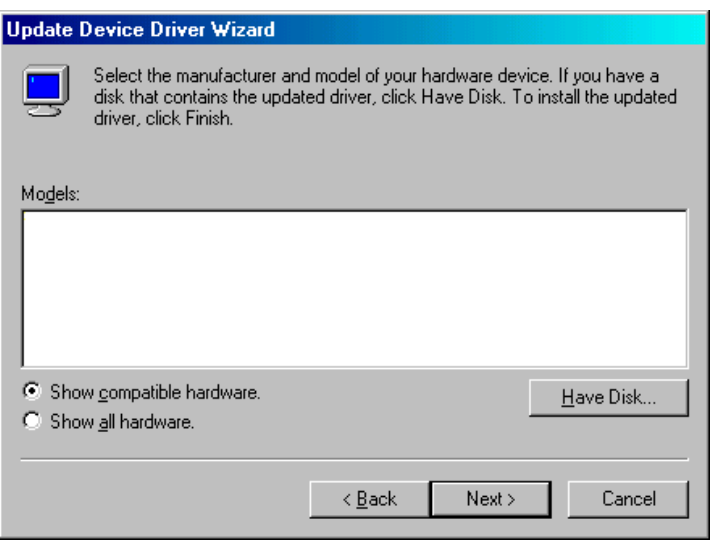

*47 Chapter 5 PCI SVGA Setup*

Download from Www.Somanuals.com. All Manuals Search And Download.

Step 5. Insert the CD into the CD-ROM drive. Type in the path **D:\Biscuit\9577\VGA\Win9x\_Me** Then press "OK"

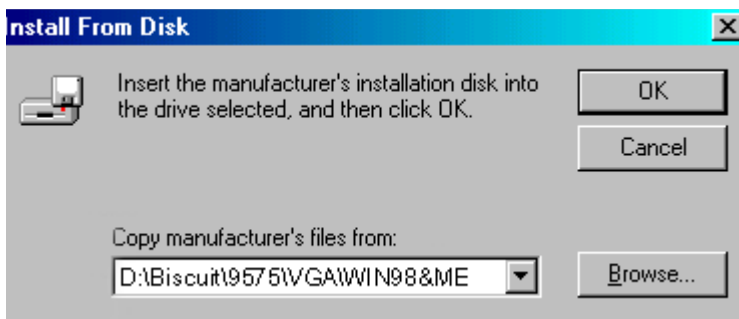

Step 6. Select the highlighted item, then click "OK."

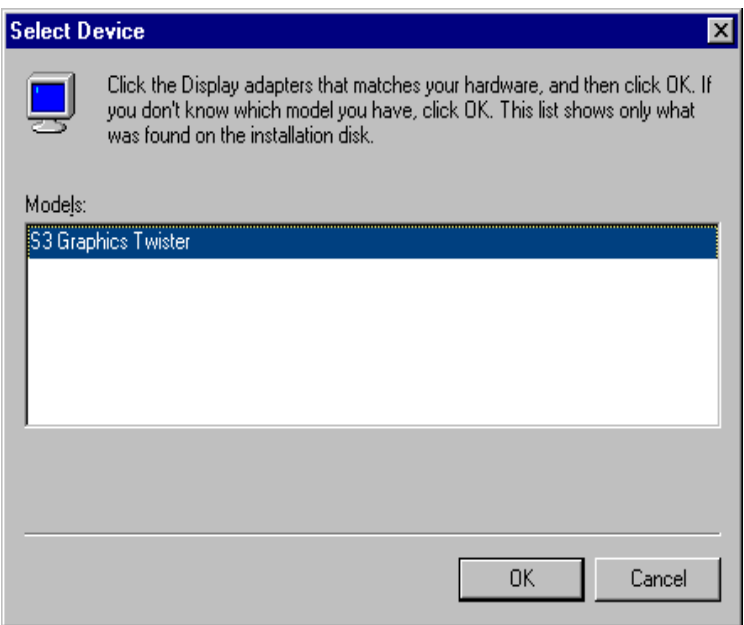

*PCI-6872 Userís Manual 48*

Step 7. "S3 Graphics Twister"appears under the adapter tab. Click the "Apply" button.

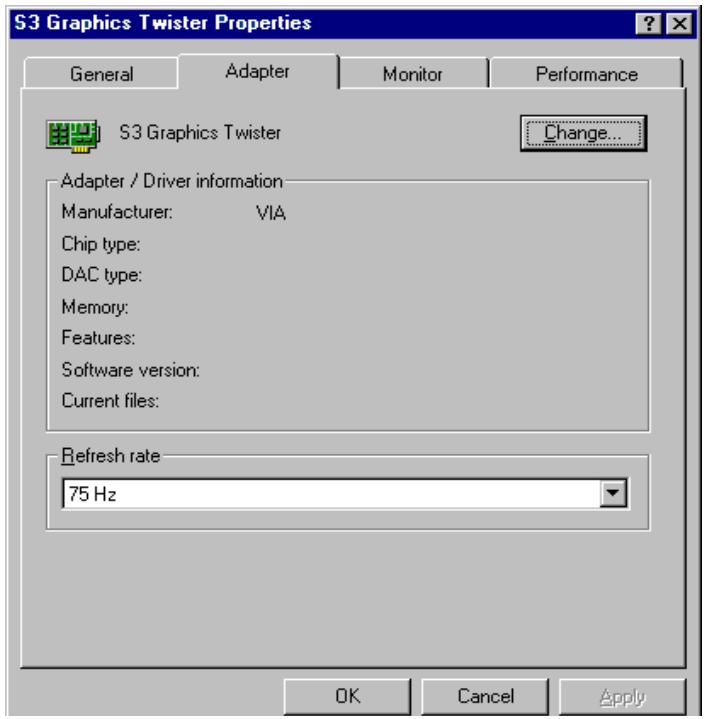

Step 8. Press "Yes" to reboot.

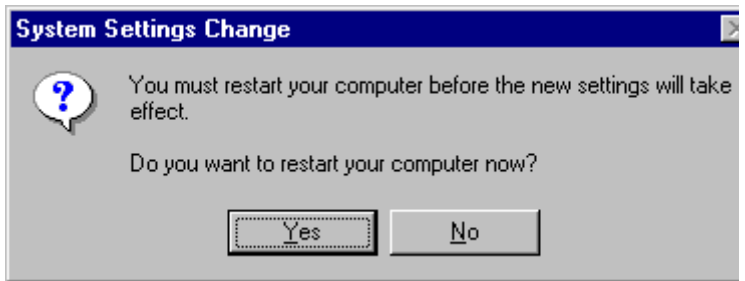

*49 Chapter 5 PCI SVGA Setup*

#### **5.2.3 Installation for Windows NT**

- *Note: Service Pack X (X = 3, 4, 5, 6,...) must be installed first, before you install the Windows NT VGA driver.*
- Step 1. Select "Start", "Settings", "Control Panel" and double click the "Display" icon.

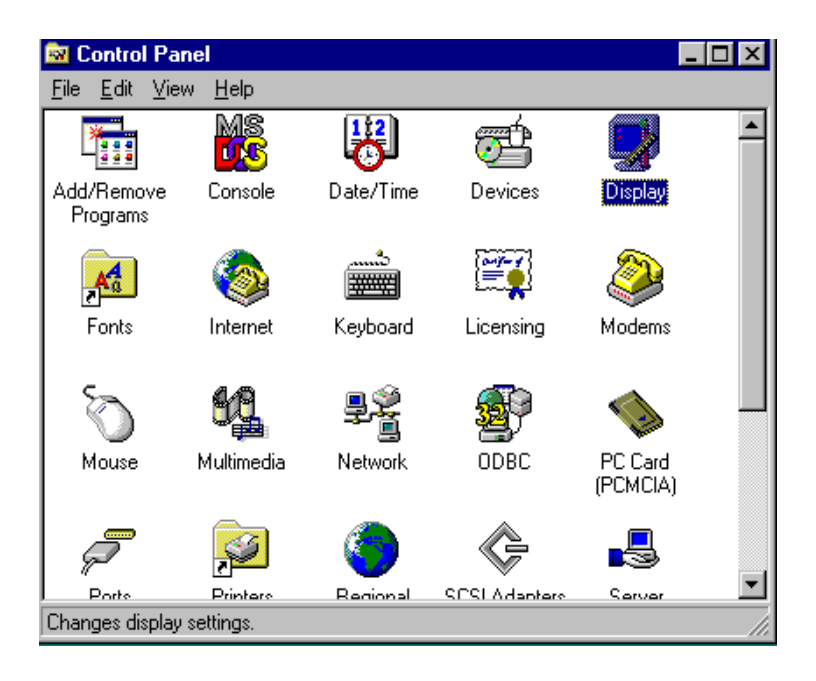

Step 2. Choose the "Settings" tab, and press the "Display Type" button.

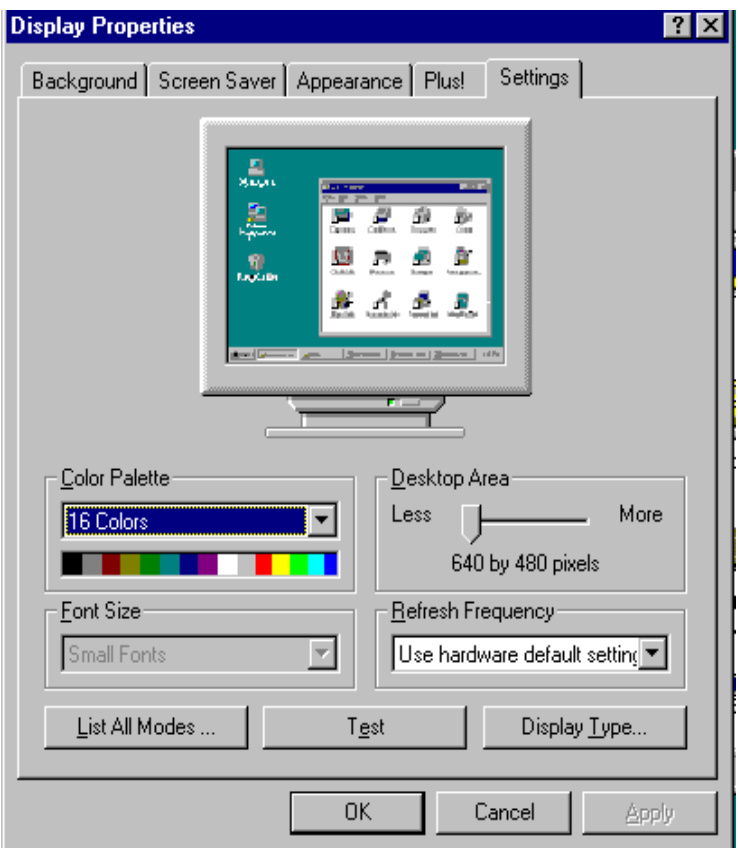

Step 3. Press the "Change..." button.

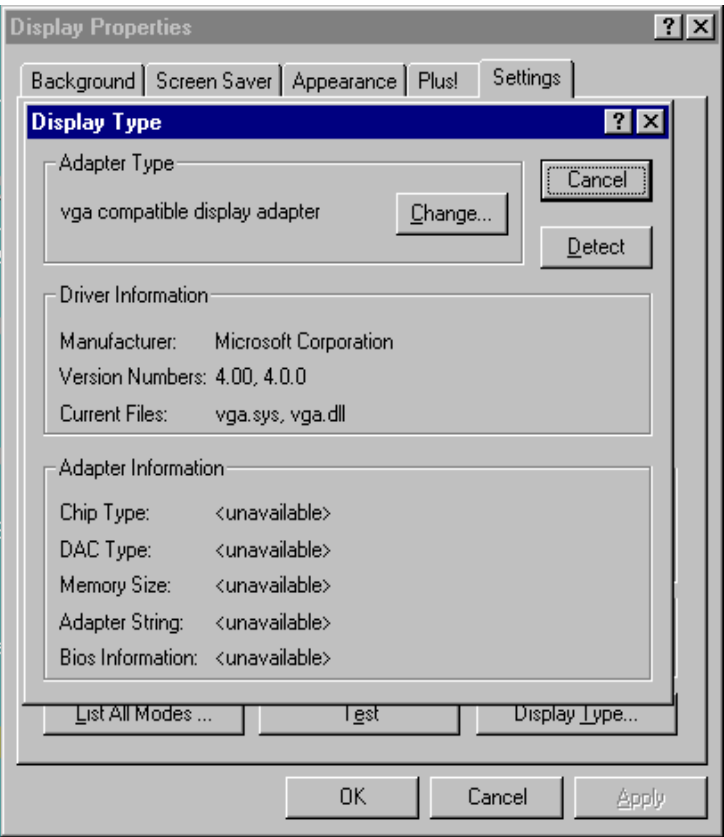

#### Step 4. Click the "Have Disk..." button.

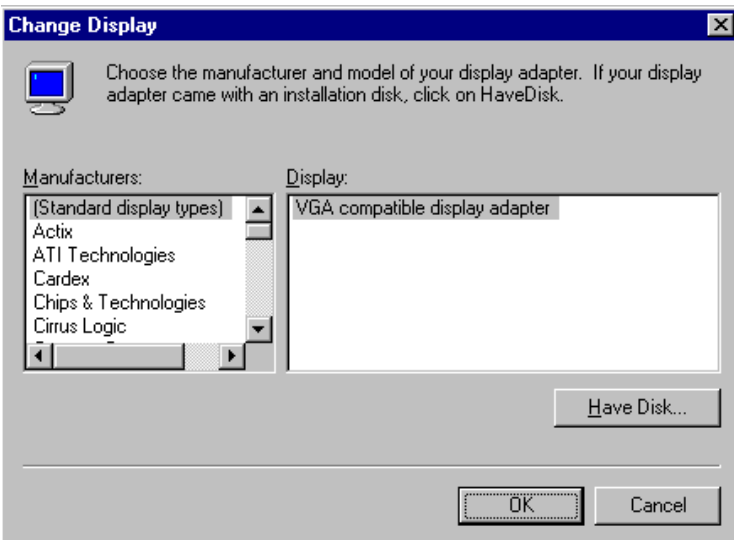

#### Step 5. Type the path: **D:\Biscuit\VGA\WinNT** Press the "OK" button.

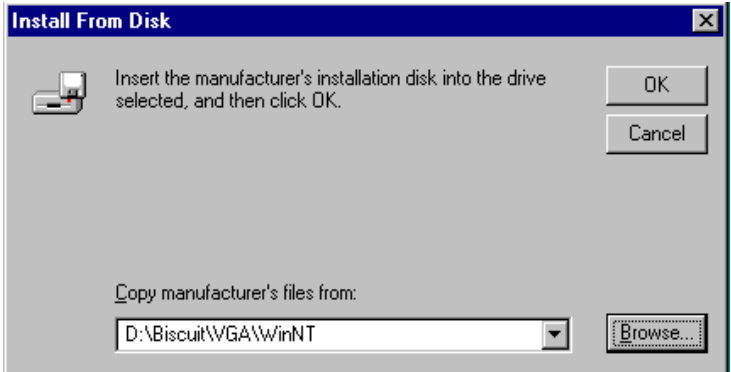

*53 Chapter 5 PCI SVGA Setup*

Step 6. Select the highlighted item, and click the "OK" button.

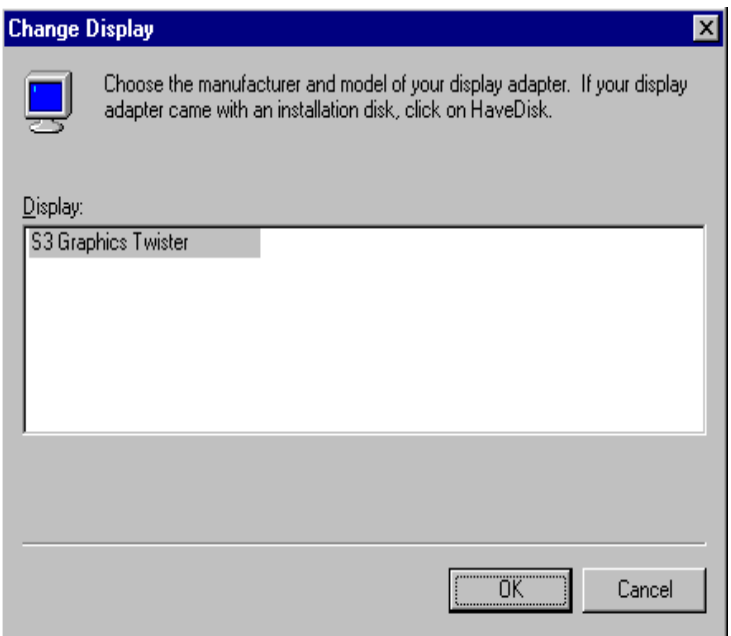

Step 7. Press "Yes" to proceed.

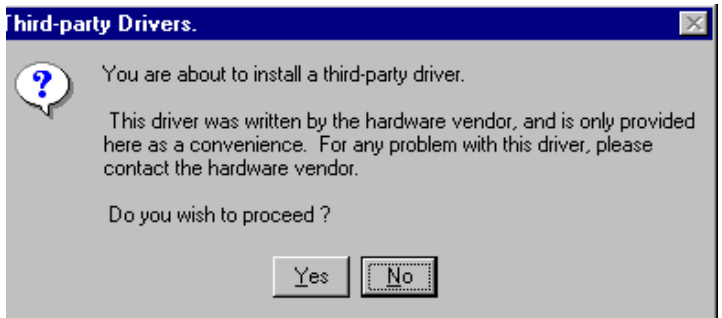

*PCI-6872 Userís Manual 54*

Step 8. Press "OK" to reboot.

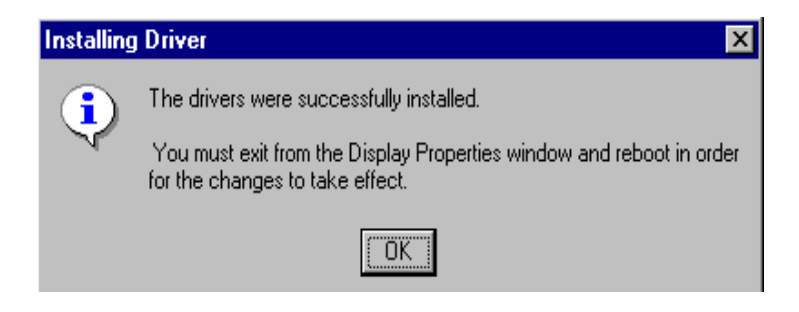

*55 Chapter 5 PCI SVGA Setup*

#### **5.2.4 Installation for Windows 2000**

Step 1. Select "System", "Settings", "Control Panel" and double click the "system" icon.

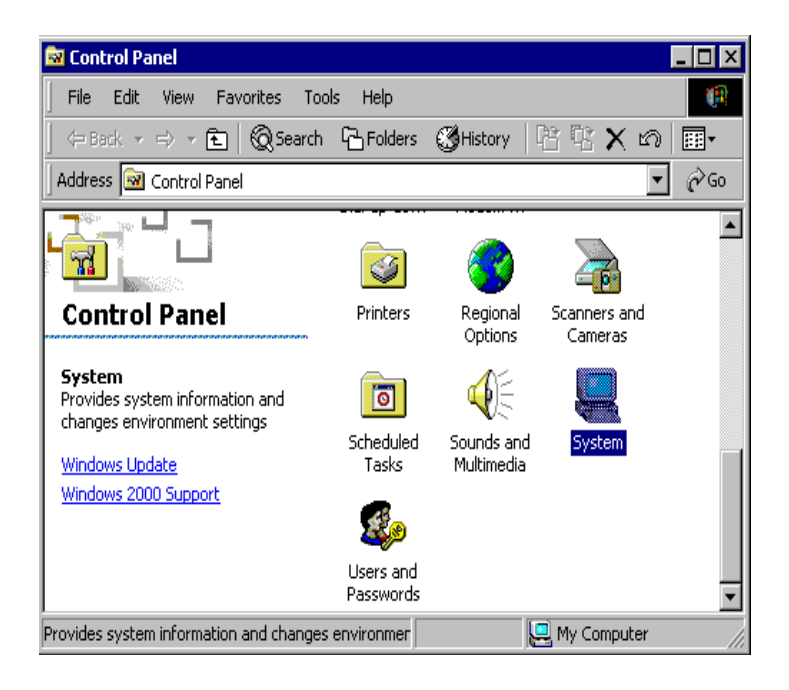

Step 2. Choose the "Video Controller (VGA Compatible)" button.

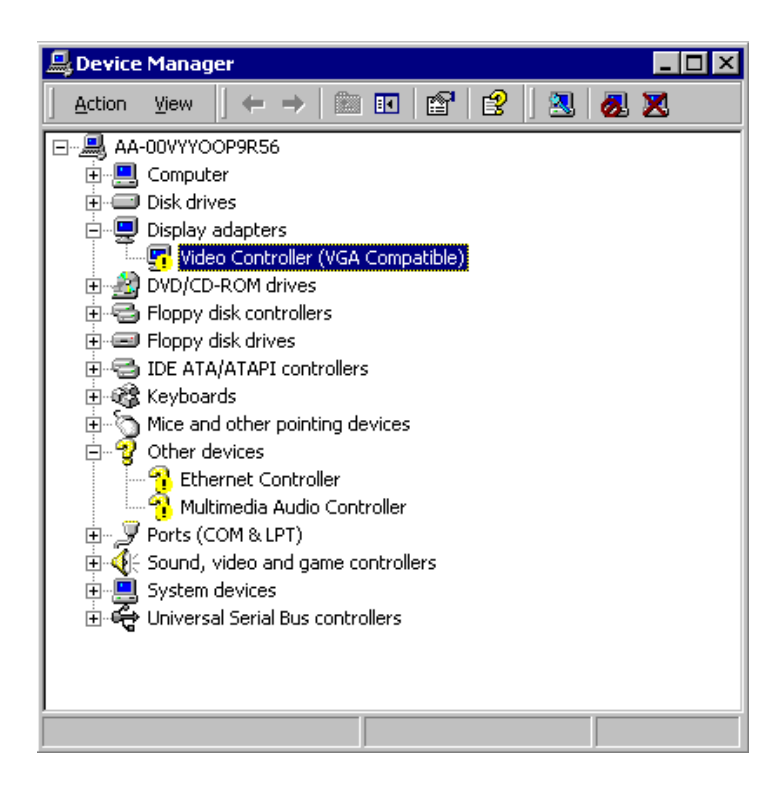

Step 3. Choose the "Drive" button, press "Update Driver..." button.

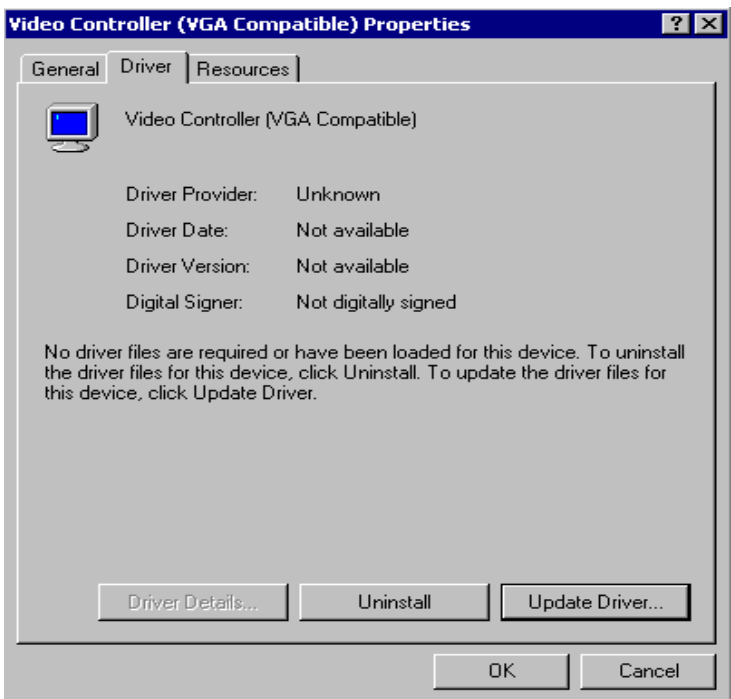

Step 4. Choose "Display a list of...", then press "Next" button.

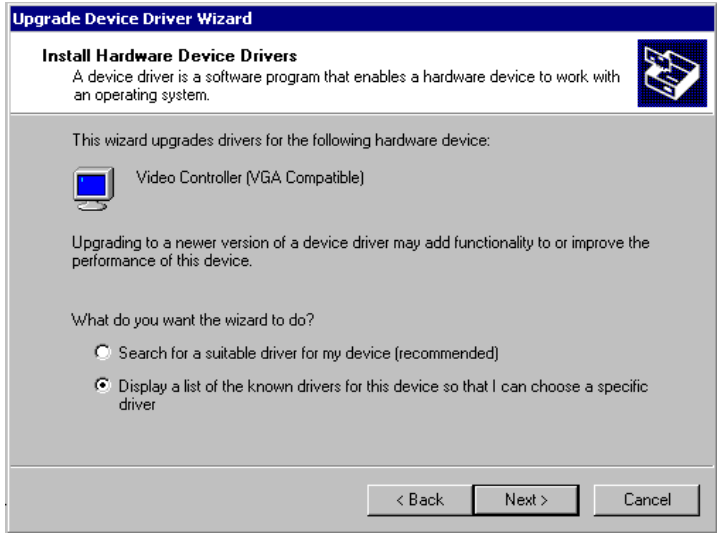

Step 5. Choose "Display adapters", press "Next" button.

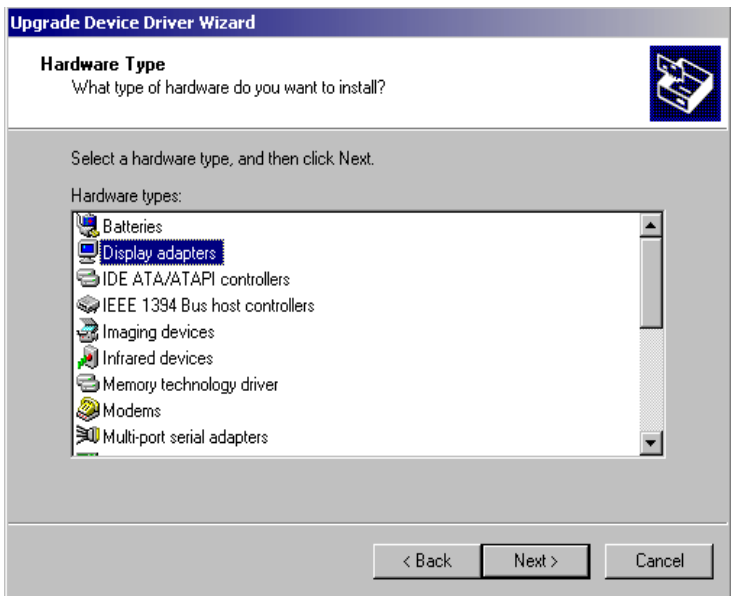

*59 Chapter 5 PCI SVGA Setup*

Step 6. Click the "Have Disk" button.

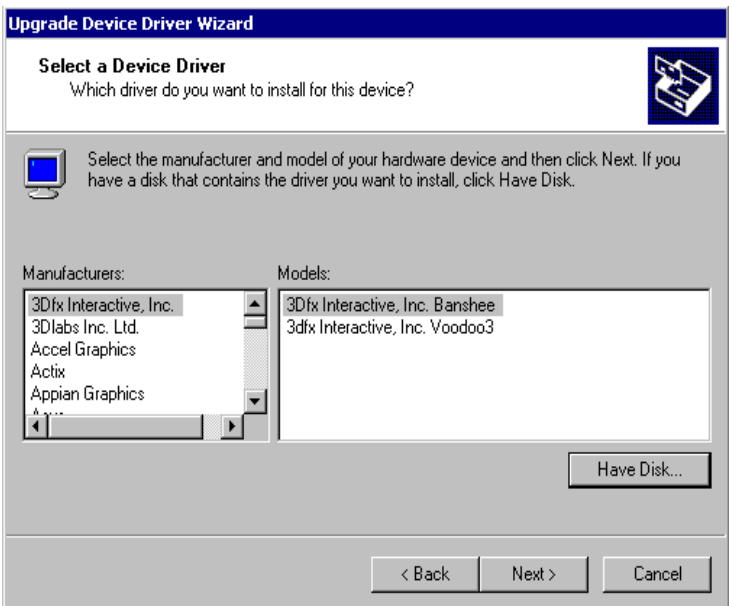

Step 7. Type the path D:\Biscuit\9577\VGA\Win2000 press the "OK" button.

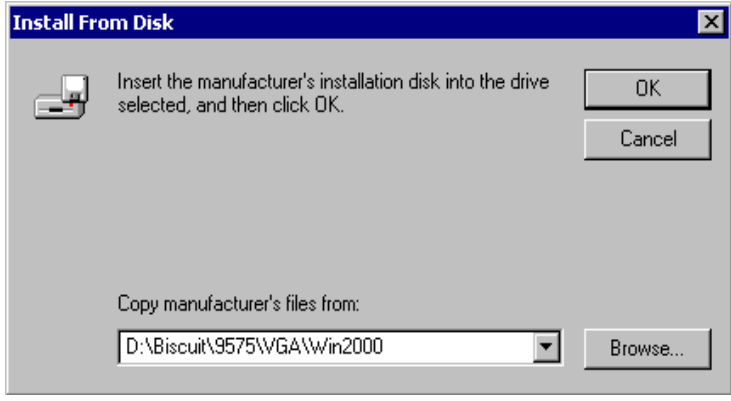

*PCI-6872 Userís Manual 60*

Download from Www.Somanuals.com. All Manuals Search And Download.
Step 8. Press "Finish" to reboot.

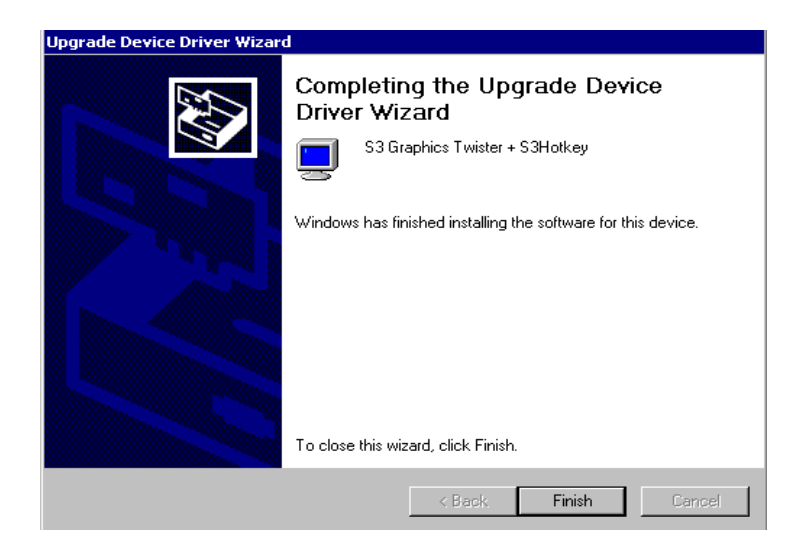

#### 5.2.5 Installation for Windows XP

Step 1. Select "Start," "Settings,""System," "Control Panel" and double click the "system" icon.

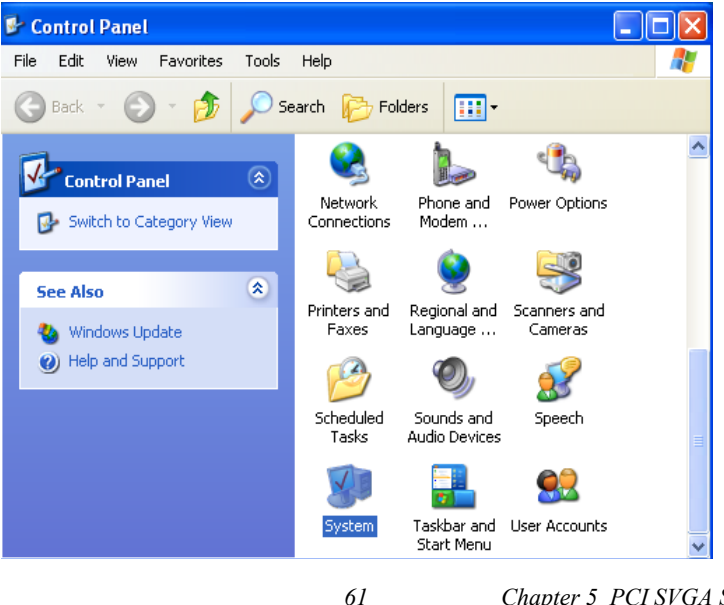

Chapter 5 PCI SVGA Setup

Download from Www.Somanuals.com. All Manuals Search And Download.

Step 2. Choose "Hardware" and "Device Manager", press "OK" button"

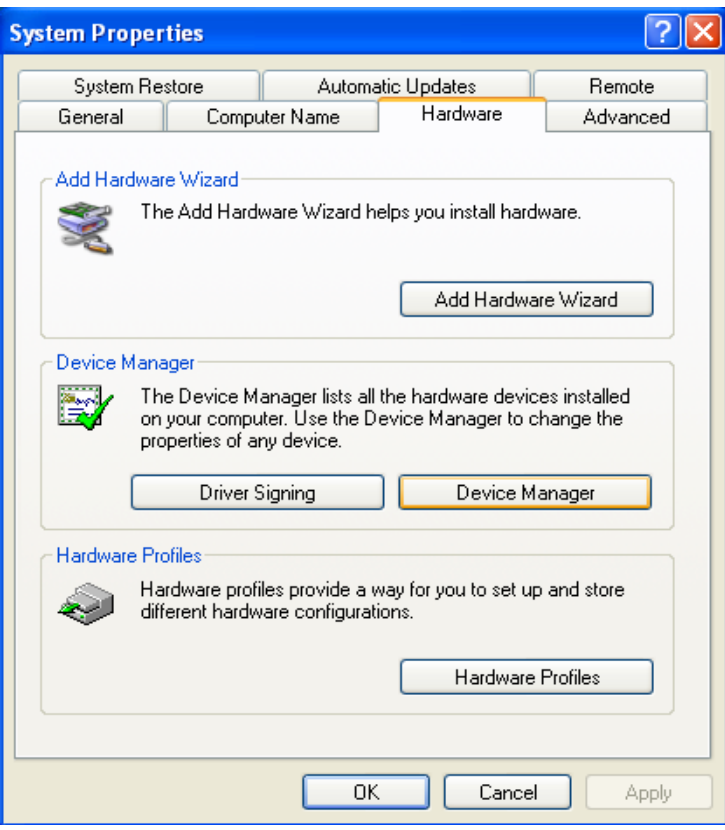

Step 3. Choose "Video Controller (VGA Compatible), press "OK" button

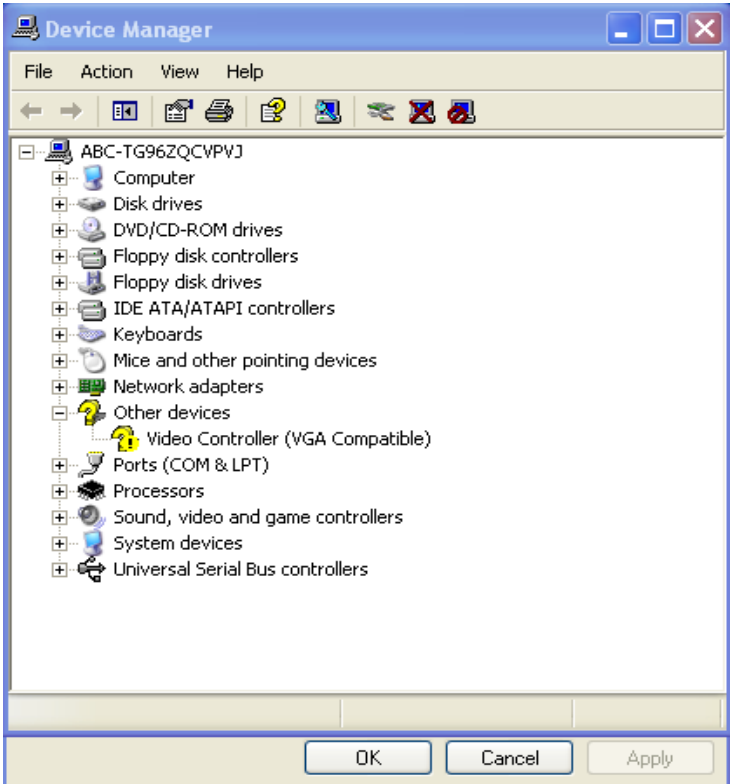

Step 4. Choose "Driver", "Update Driver", press "OK" button.

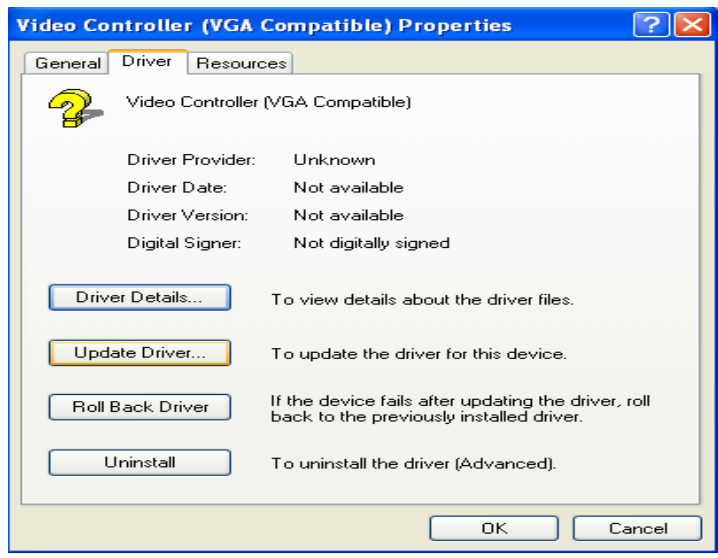

Step 5. Choose "Install from a list.....", press "Next"

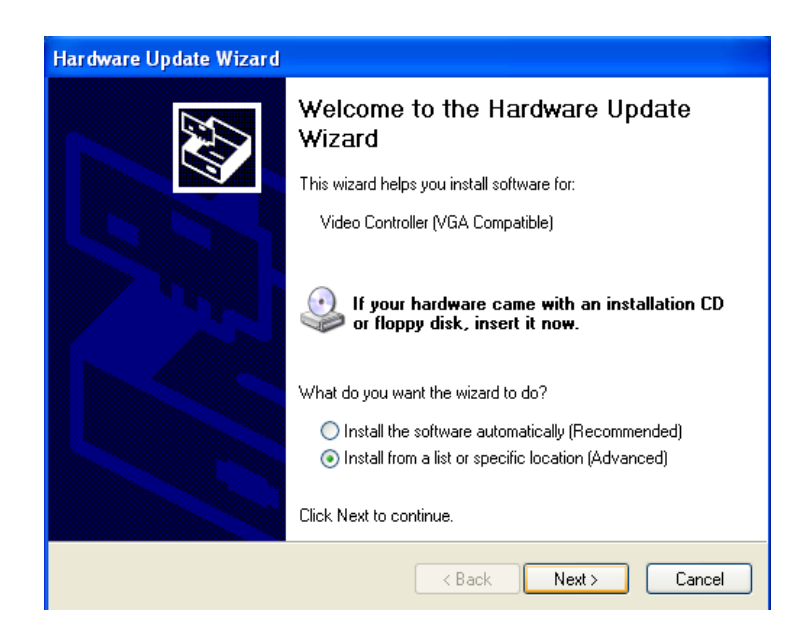

PCI-6872 User's Manual

64

Step 6. Choose "Don't search. I will....", press "Next" button.

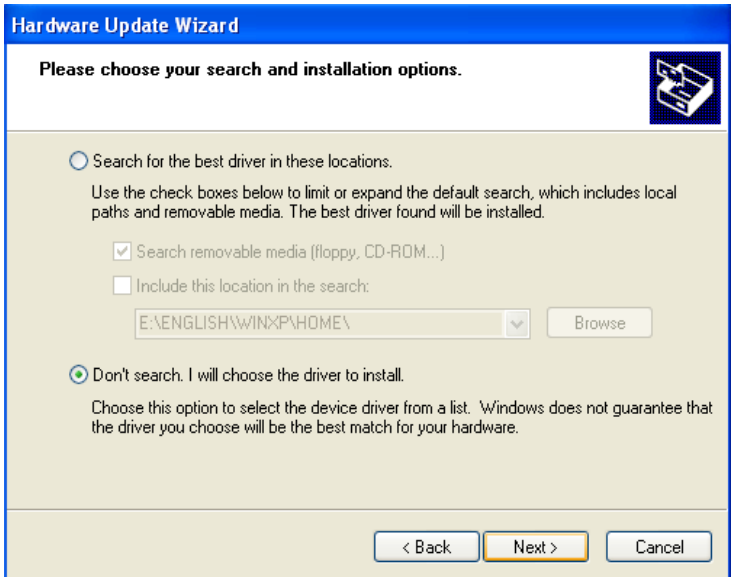

Step 7. Choose "Display adapters", press "Next" button.

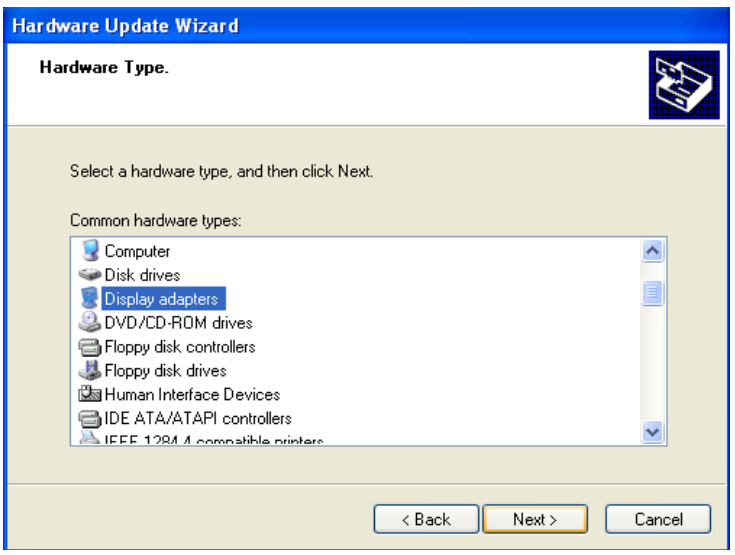

*65 Chapter 5 PCI SVGA Setup*

Download from Www.Somanuals.com. All Manuals Search And Download.

Step 8. Type the path D:\Biscuit\9577\VGA\WinXP then press "OK" button.

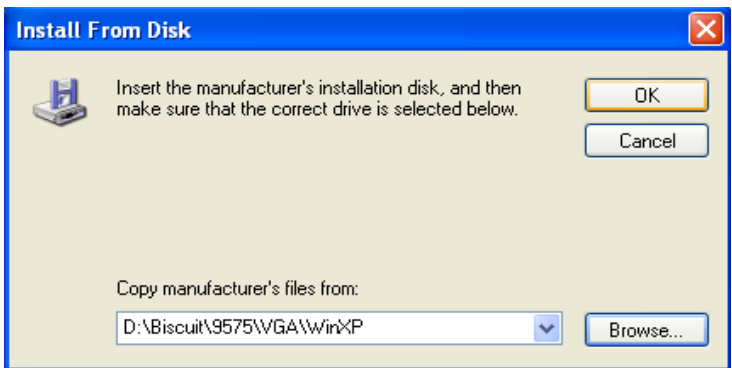

Step 9. Choose "S3 Graphics Twister  $+$  S3 Hotkey" then press "Next" button.

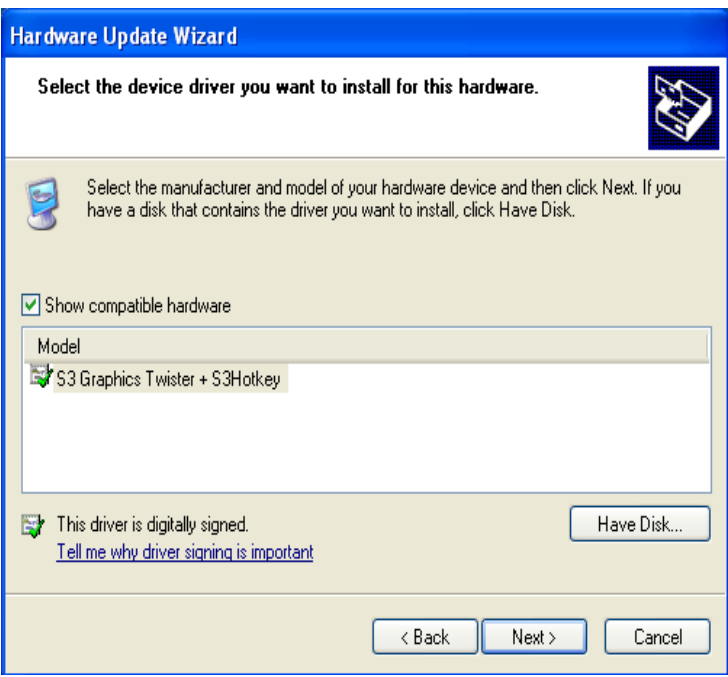

*PCI-6872 Userís Manual 66*

Download from Www.Somanuals.com. All Manuals Search And Download.

Step 10. Press "Finish" to reboot.

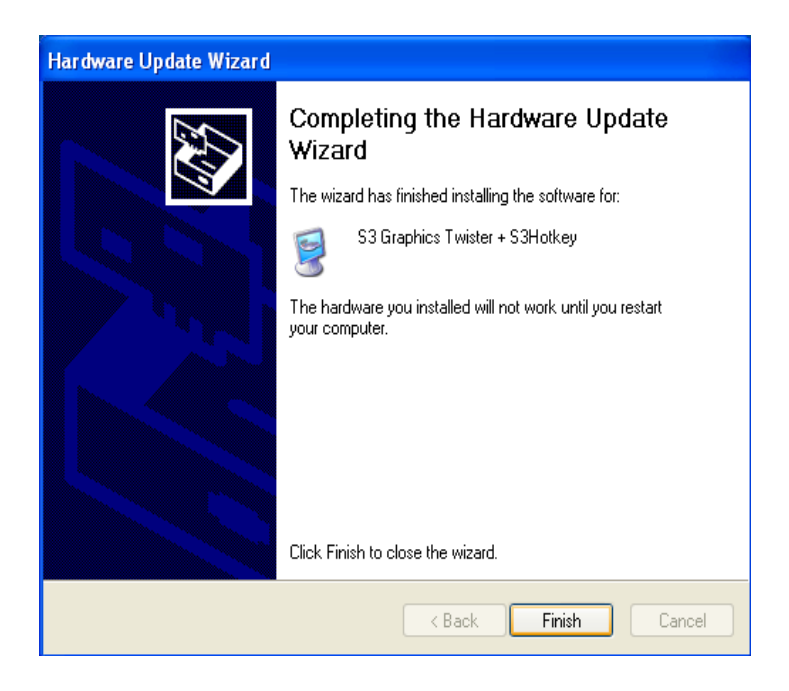

## **5.3 Further Information**

For further information about the AGP/VGA installation in your PCI-6872, including driver updates, troubleshooting guides and FAQ lists, visit the following web resources:

VIA website: www.via.com.tw Advantech websites: www.advantech.com www.advantech.com.tw

*67 Chapter 5 PCI SVGA Setup*

# CHAPTER

# **PCI Bus Ethernet Interface**

This chapter provides information on Ethernet configuration.

- Introduction
- Installation of Ethernet drivers for Windows 98/2000/NT
- Further information

# **Chapter 6 PCI Bus Ethernet Interface**

## **6.1 Introduction**

The board is equipped with a high performance 32-bit Ethernet chipset which is fully compliant with 802.3u 100BASE-T \Fast Ethernet CSMA/ CD standards (F version) and compliant IEEE 802.3z/ab 1000BAS-T Gigabit Ethernet(FG version). It is supported by major network operating systems. It is also both 100Base-T and 10Base-T compatible.

The Ethernet port provides a standard RJ-45 jack. The network boot feature can be utilized by incorporating the boot ROM image files for the appropriate network operating system. The boot ROM BIOS files are combined with system BIOS, which can be enabled/disabled in the BIOS setup.

## **6.2 Installation of Ethernet driver**

Before installing the Ethernet driver, note the procedures below. You must know which operating system you are using in your board Series, and then refer to the corresponding installation flow chart. Then just follow the steps described in the flow chart. You will quickly and successfully complete the installation, even if you are not familiar with instructions for MS-DOS or Windows.

*Note: The windows illustrations in this chapter are examples only. Follow the steps and pay attention to the instructions which appear on your screen.* 

#### **6.2.1 Installation for MS-DOS and Windows 3.1**

If you want to set up your Ethernet connection under the MS-DOS or Windows 3.1 environment, you should first check your server system model. For example, MS-NT, IBM-LAN server, and so on.

Then choose the correct driver to install in your biscuit PC.

The installation procedures for various servers can be found on the supplied CD-ROM, the correct path being:

D:\Biscuit\9577\LAN\82559er\wfw311

#### **6.2.2 Installation for Windows 98**

1. a. Select "Start", "Settings". "Control Panel". b. Double click "Network".

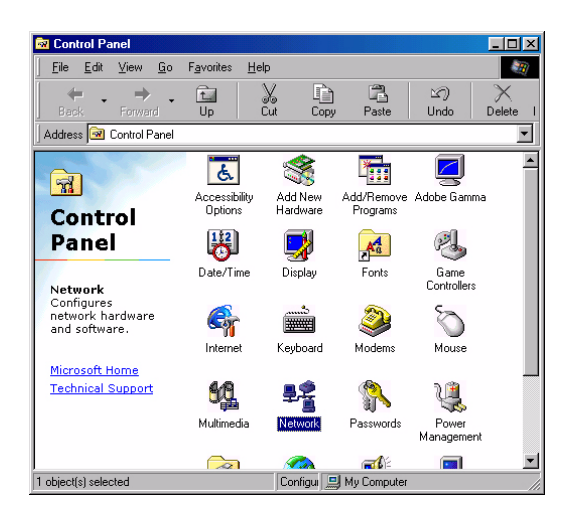

2. a. Click "Add" and prepare to install network functions.

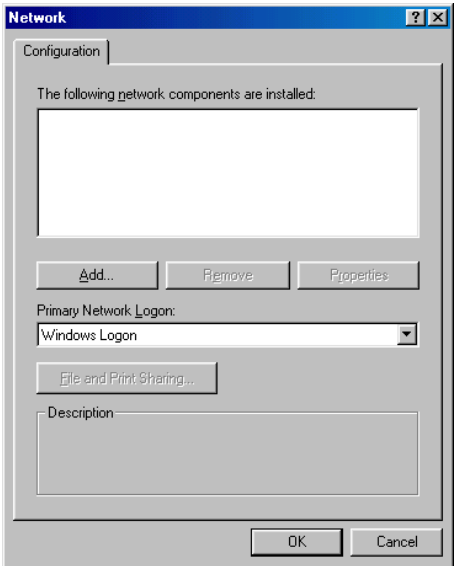

*71 Chapter 6 PCI Bus Ethernet Interface*

Download from Www.Somanuals.com. All Manuals Search And Download.

3. a. Select the "Adapter" item to add the Ethernet card.

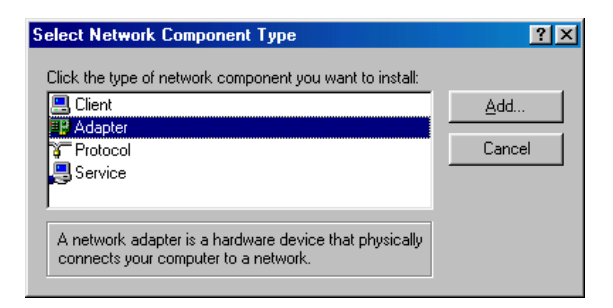

4. a. Click "Have Disk" to install the driver.

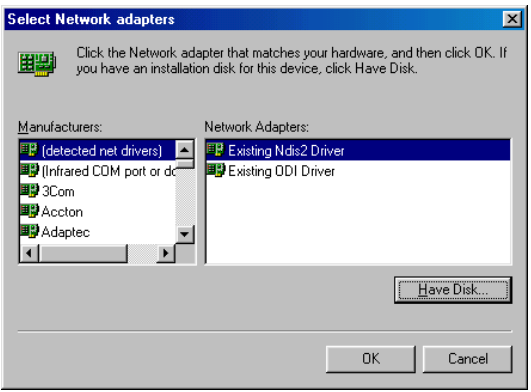

5. a. Insert the CD into the D: drive b. Fill in "D:\Biscuit\9577\LAN\" c. Click "OK"

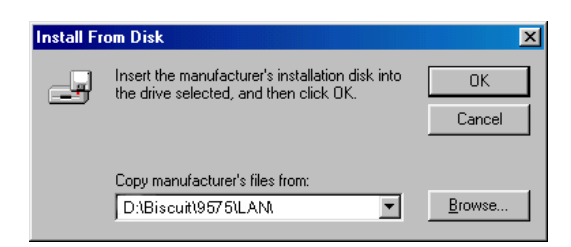

*PCI-6872 Userís Manual 72*

Download from Www.Somanuals.com. All Manuals Search And Download.

6. a. Choose the " Intel 8255x based PCI Ethernet Adapter (10/100)" b. Click "OK".

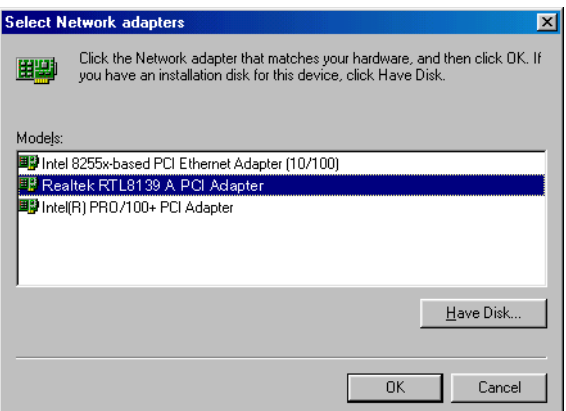

7. a. Make sure the configurations of relative items are set correctly. b. Click "OK" to reboot.

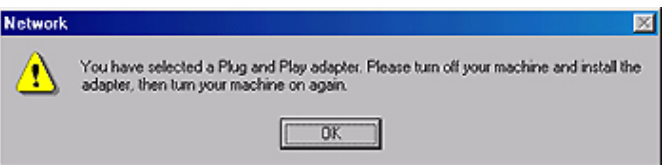

*73 Chapter 6 PCI Bus Ethernet Interface*

#### 6.2.3 Installation for Windows 2000

Open Device Manager, right click "Ethernet Controller" and  $1.$ choose "properties."

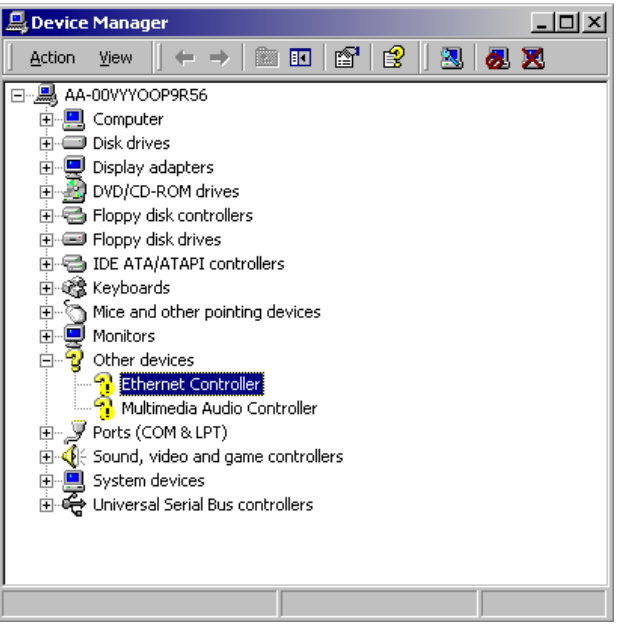

Choose the "Driver" tab ; press "Update Driver..."button  $2.$ 

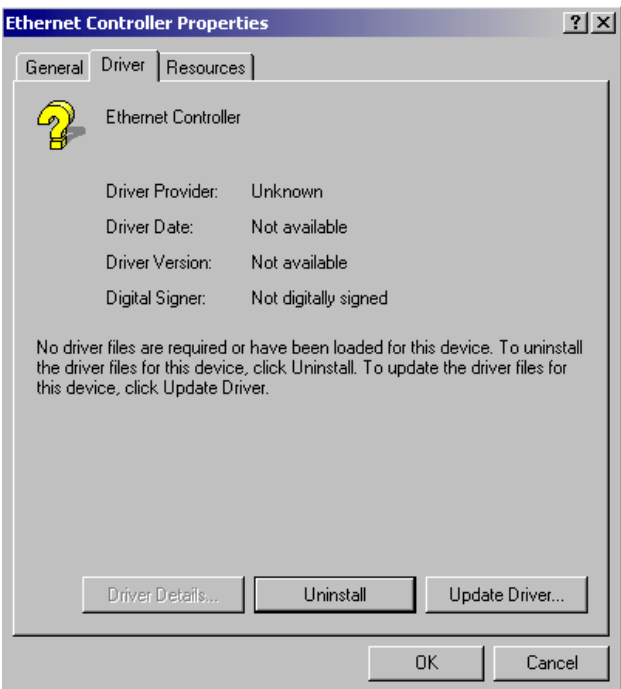

3. Choose "Display a list of......," then press "Next" button

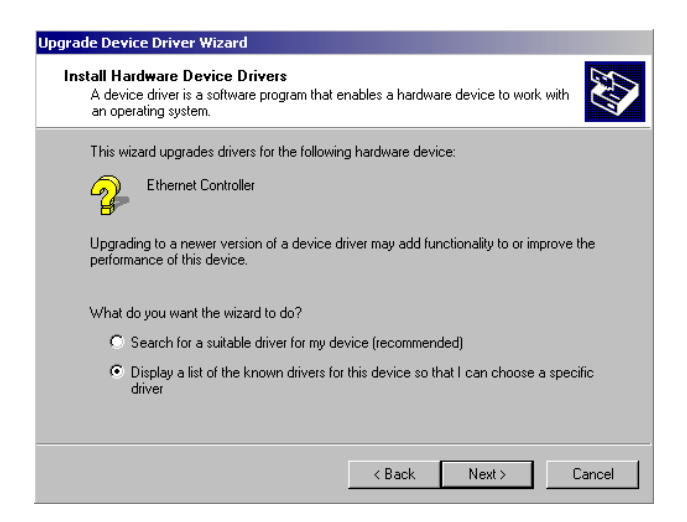

#### 4. Choose "Network adapters;" press "Next" button

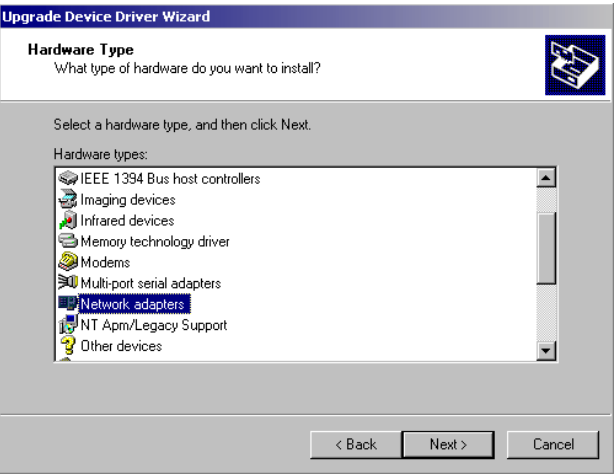

#### 5. Click the "Have Disk" button

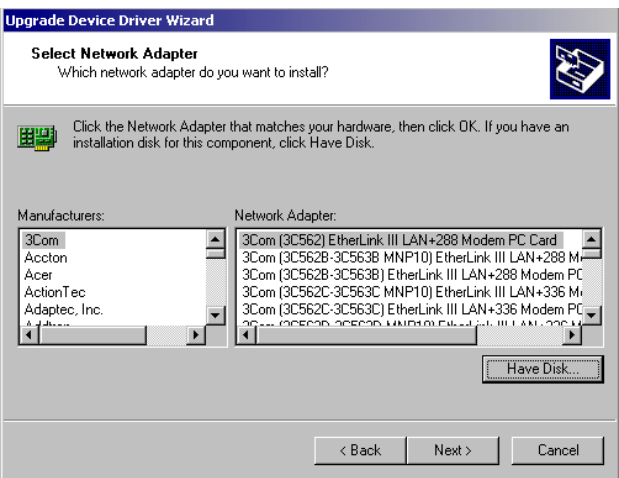

6. Type the path to the Windows 2000 LAN drivers on your driver CD, and press the "OK" button.

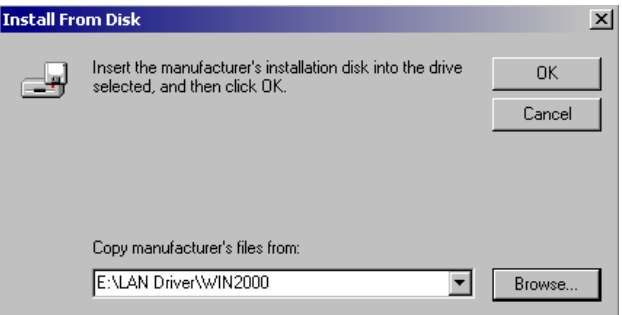

*77 Chapter 6 PCI Bus Ethernet Interface*

Select "Realtek RTL8139/810X Family PCI Fast Ethernet NIC,"  $7<sub>1</sub>$ and click "Next."

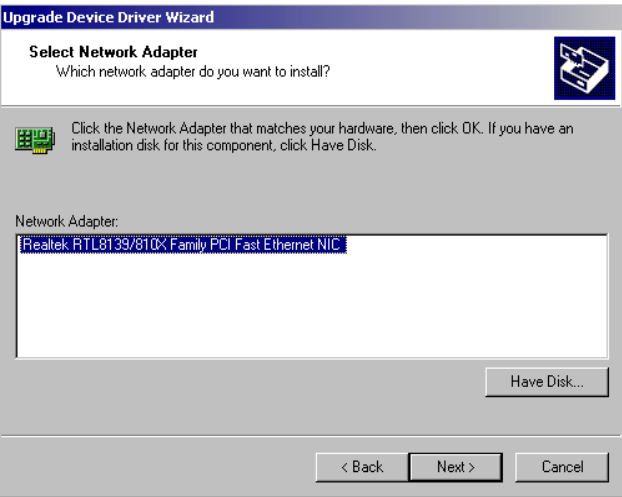

8. Press "Finish" to reboot.

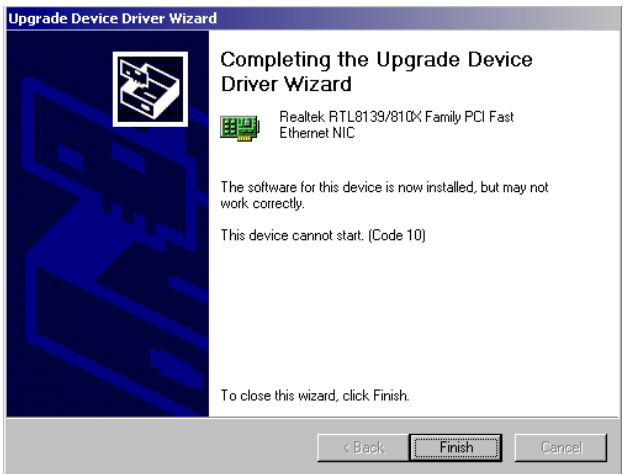

9. In the System Setting Change window, click "Yes" to restart your computer.

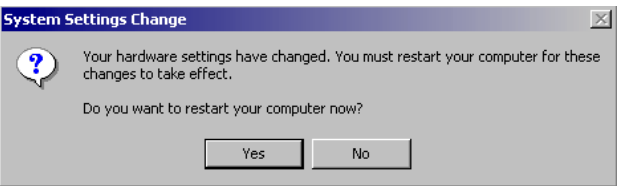

#### **6.2.4 Installation for Windows NT**

1. a. Select "Start", "Settings", "Control Panel" b. Double click "Network"

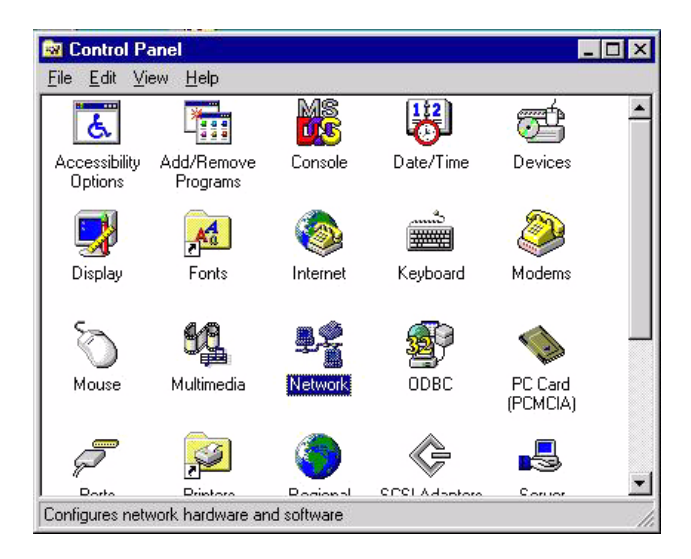

*79 Chapter 6 PCI Bus Ethernet Interface*

2. a. Choose type of network. b. Click "Next"

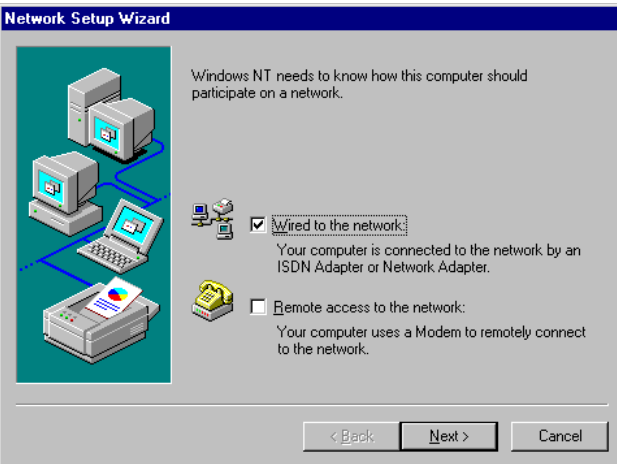

#### 3. a. Click "Select from list..."

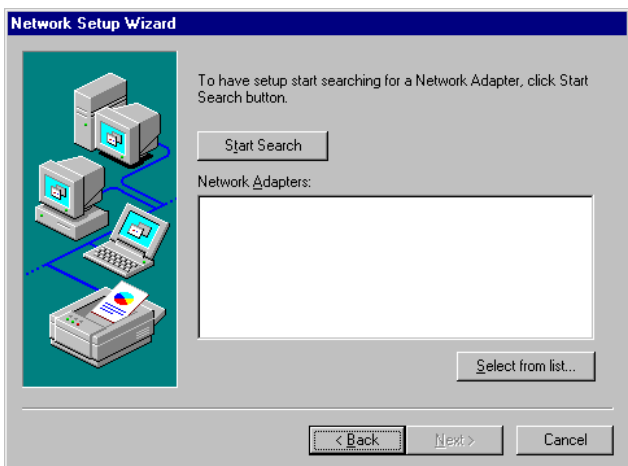

4. Click "Have Disk."

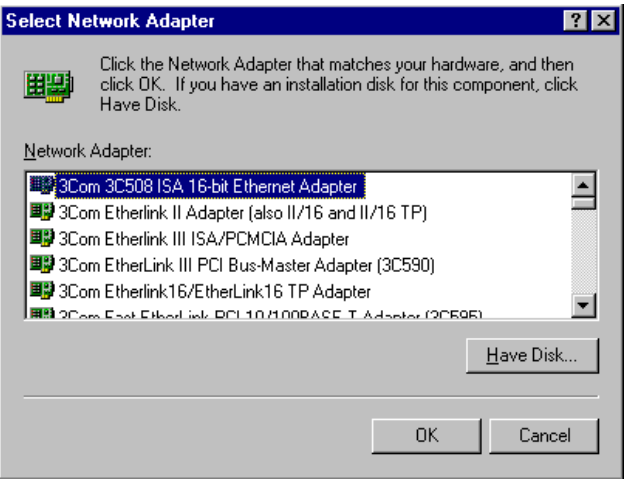

 $5.$ a. Insert the Utility CD ROM

b. Fill in the correct path: D:\Biscuit\9577\LAN\82559er\winnt4 c. Click "OK".

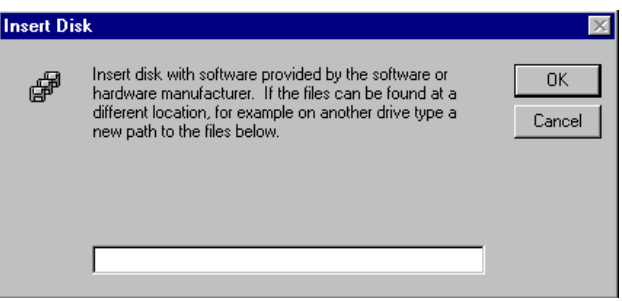

81 Chapter 6 PCI Bus Ethernet Interface 6. Check the highlighted item, and click  $\degree$ OK.<sup>?</sup>

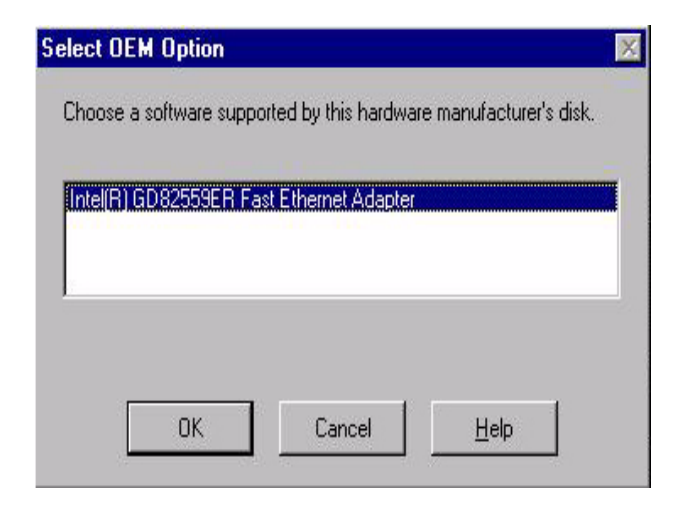

7. Click "Next" to continue setup.

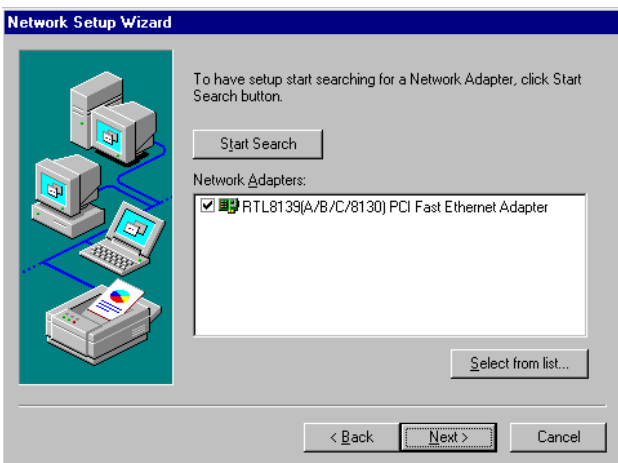

8. Choose the networking protocols, then click "Next"

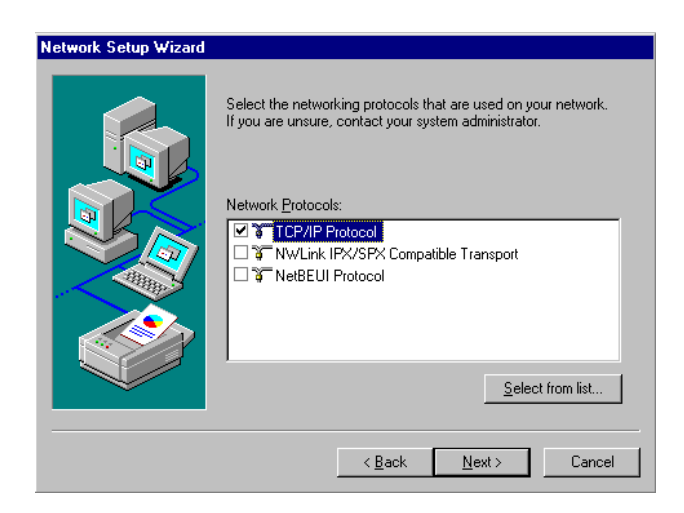

*83 Chapter 6 PCI Bus Ethernet Interface*

9. Select the correct Network Services then click "Next"

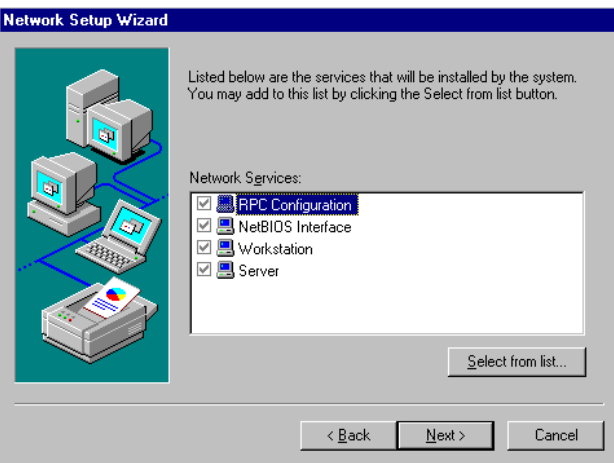

10. Click "Next" to continue setup.

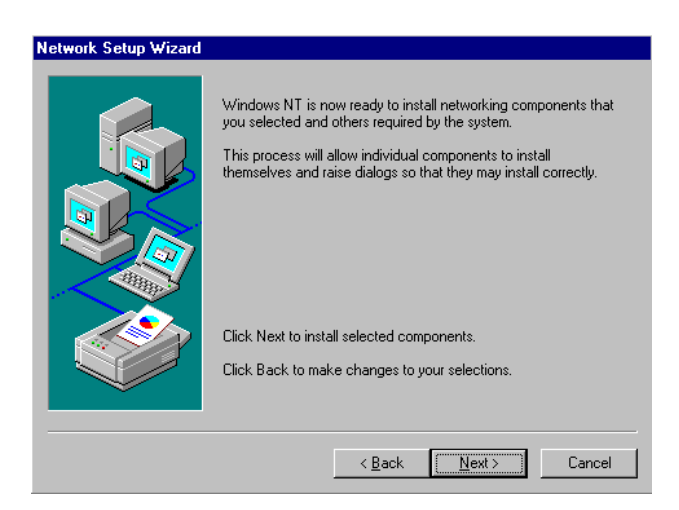

11. Click "Next" to start the network.

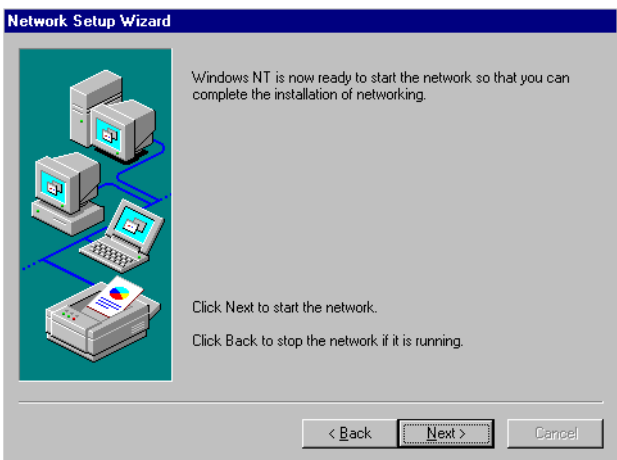

## **6.3 Further information**

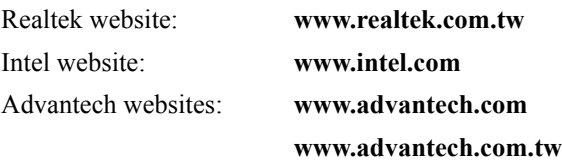

*85 Chapter 6 PCI Bus Ethernet Interface*

A

Appendix

# **Programming the Watchdog Timer**

The board is equipped with a watchdog timer that resets the CPU or generates an interrupt if processing comes to a standstill for any reason. This feature ensures system reliability in industrial standalone or unmanned environments.

# **Appendix A Programming the Watchdog Timer**

### **A.1 Supported Input Timing Modes**

In order to program the watchdog timer, you must write a program which writes I/O port address 443 (hex). The output data is a value of time interval. The value range is from 01 (hex) to 3E (hex), and the related time interval is 1 sec. to 62 sec.

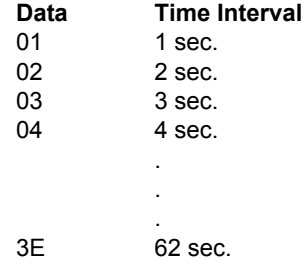

After data entry, your program must refresh the watchdog timer by rewriting the I/O port 443 (hex) while simultaneously setting it. When you want to disable the watchdog timer, your program should read I/O port 443 (hex).

The following example shows how you might program the watchdog timer in BASIC:

```
10 REM Watchdog timer example program
20 OUT &H443, data REM Start and restart the 
      watchdog
30 GOSUB 1000 REM Your application task #1
40 OUT &H443, data REM Reset the timer
50 GOSUB 2000 REM Your application task #2
60 OUT &H443, data REM Reset the timer
70 X=INP (&H443) REM Disable the watchdog timer
80 END
1000 REM Subroutine #1, your application task 
      .
      .
      .
```
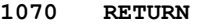

**2000** REM Subroutine #2, your application task **. . . 2090 RETURN**

*89 Appendix A* 

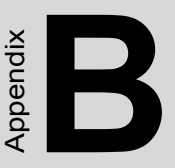

# **Pin Assignments**

This appendix contains information of a detailed or specialized nature. It includes manus and BSI Compact Flash cards and BSI COMPACT COMPACT CONNOT CONNOT CONNOT CONNOT CONNOT CONNOT CONNOT CONNOT CONNOT CONNOT CONNOT CONNOT CONNOT CONNOT CONNOT CONNOT CONNOT CONNOT CONNOT CONNOT CONNOT CONNOT CONNOT CON

- Suspend 5V and ATX PS\_ON
- Parallel Port Connector
- Floppy Drive Connector
- Primary IDE Connector
- CRT Display Connector
- USB Connector
- LAN RJ45 Connector
- Main Power Connector
- Power & HDD LED
- Flat Panel Connector
- Extensin Flat Panel Connector
- LVDS LCD Connector
- LCD Inverter Backlight Connector
- Panel back-light VR connector
- External KB/mouse connector
- Reset Button Connector
- Keyboard and PS/2 Mouse Connector
- CPU Fan Power Connector
- COM Port Connector
- ATX soft power switch Connector
- Daughter card Connector
- 

# **Appendix B Pin Assignments**

# **B.1 ATX power feature connector(CN20)**

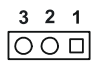

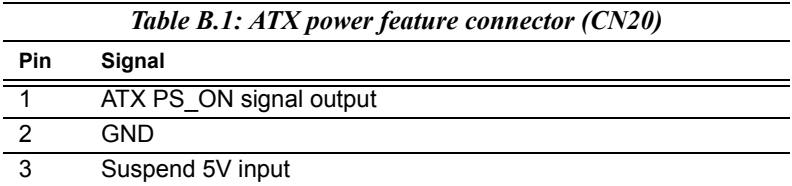

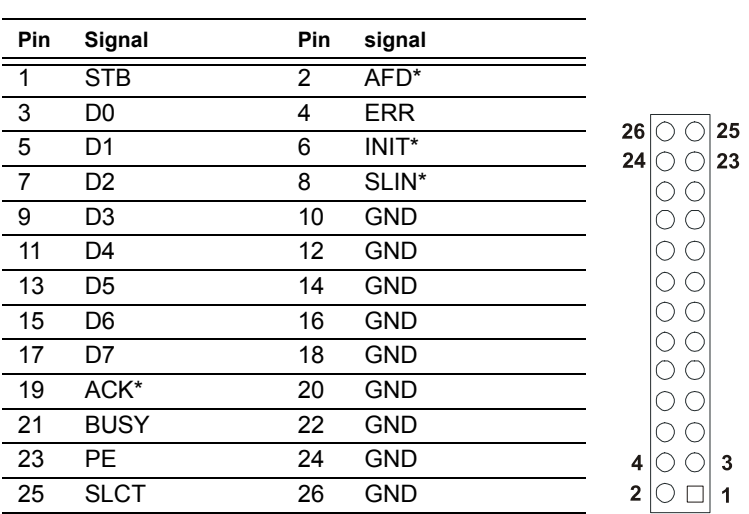

*Table B.2: Parallel Port connector (CN4)*

\***low active**

## **B.3 Floppy Disk Drive Disk connector (CN3)**

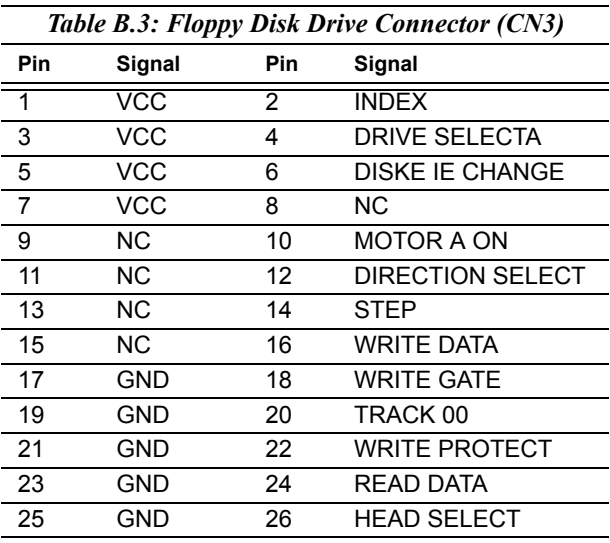

## **B.4 IDE Hard Drive Connector (CN1,CN2)**

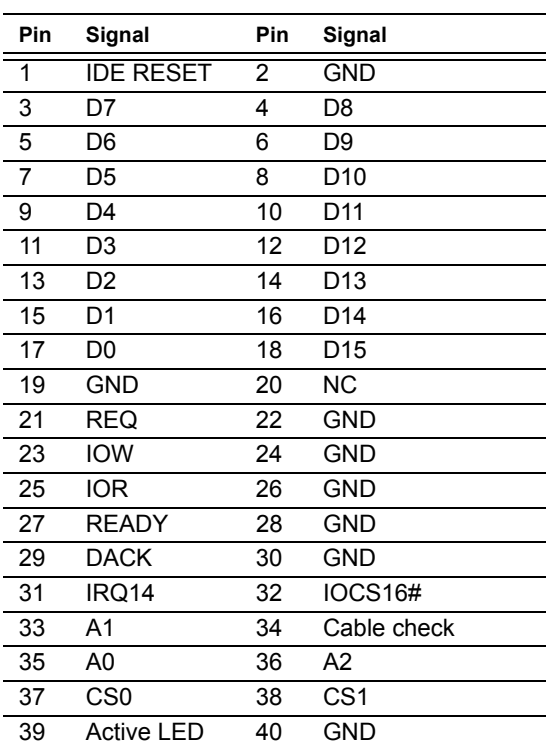

#### *Table B.4: IDE HDD connector (CN1,CN2)*

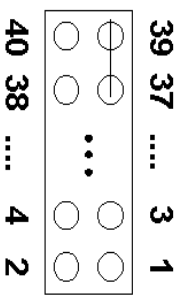

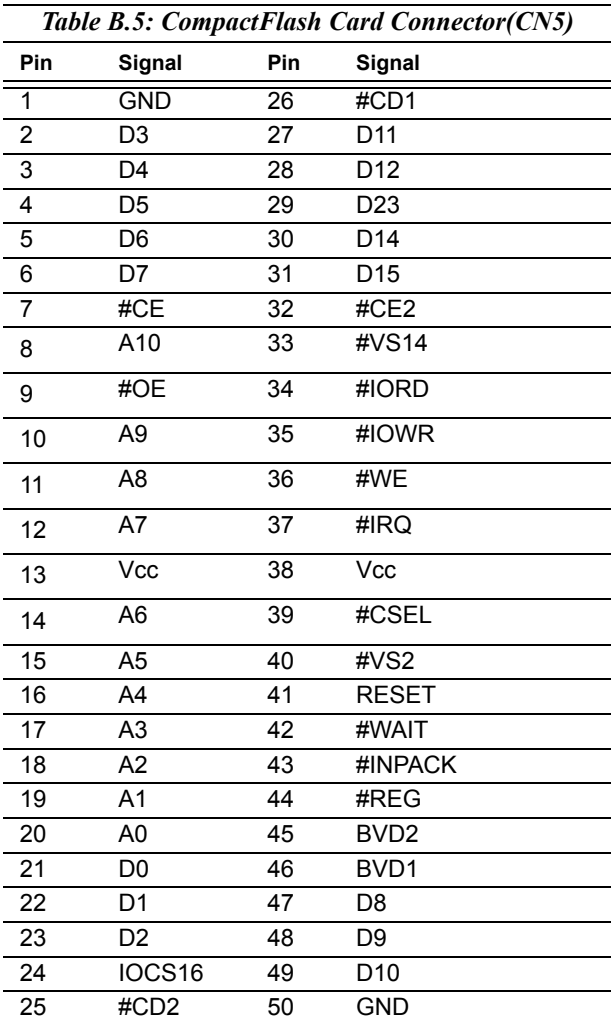

Download from Www.Somanuals.com. All Manuals Search And Download.

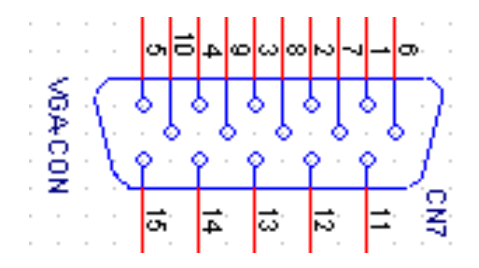

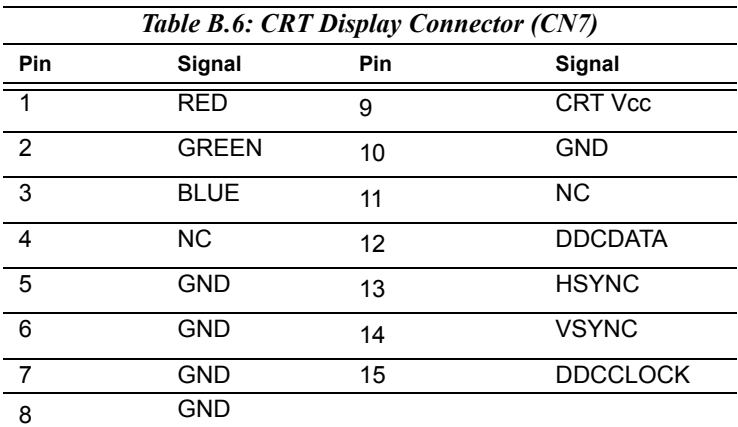
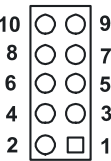

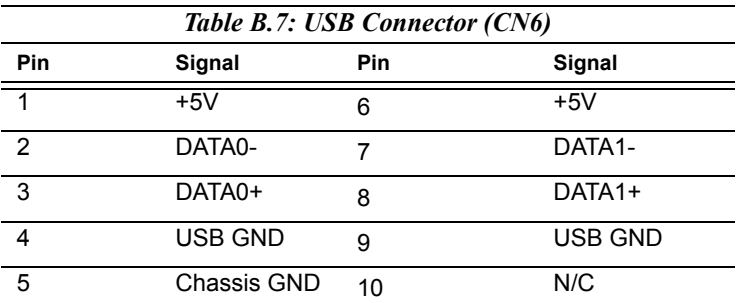

### **B.8 LAN, RJ45 Connector (CN8)**

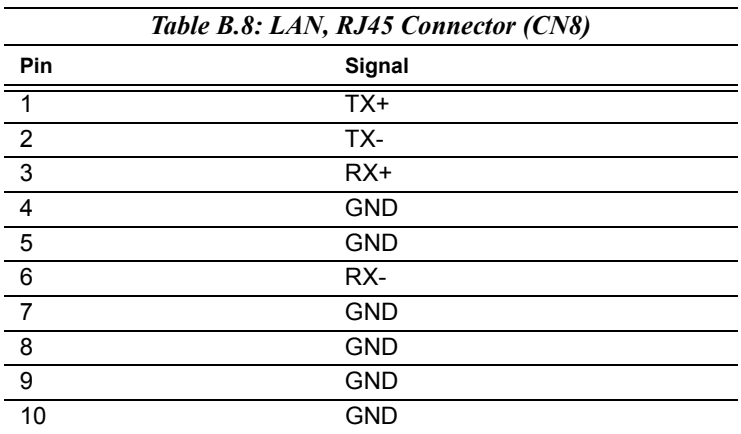

```
□ 2<br>2<br>3<br>4<br>5<br>6<br>7<br>5<br>6<br>7
```
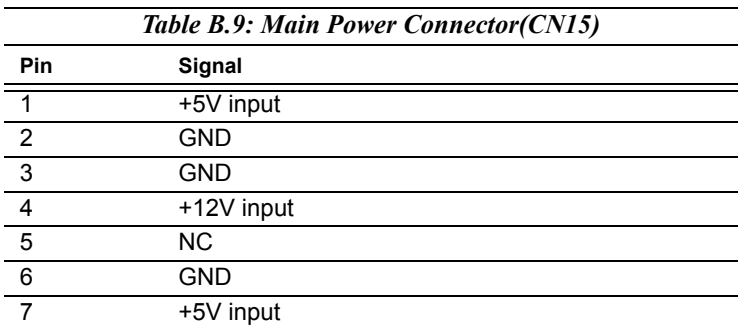

### **B.10 ATX power LED and KB-Lock connector (CN16)**

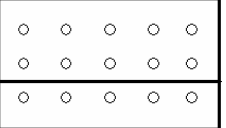

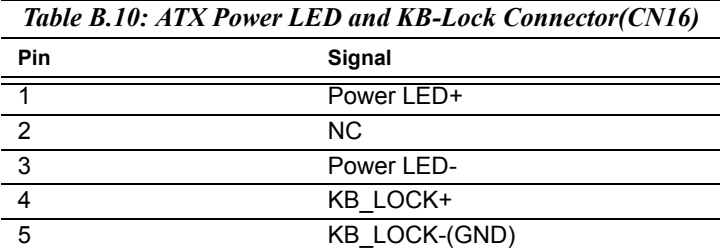

#### **B.11 Speaker Out (CN17)**

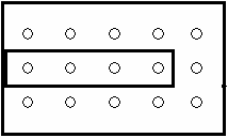

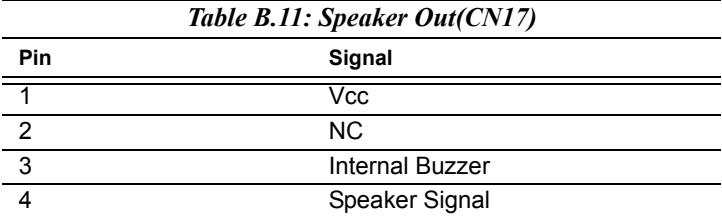

*99 Appx. B* 

#### **B.12 Watchdog output connector (CN18)**

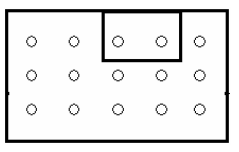

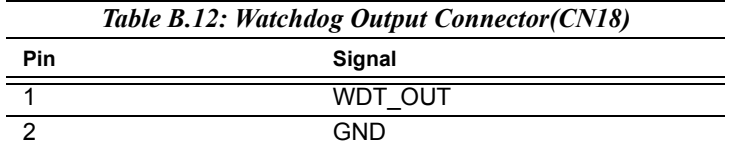

#### **B.13 HDD LED (CN19)**

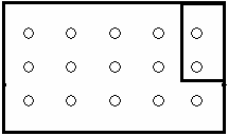

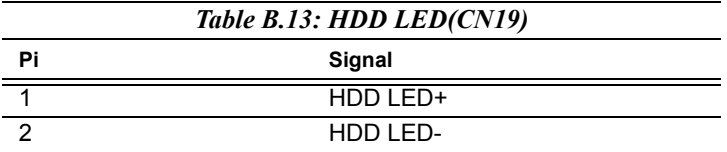

*PCI-6872 Userís Manual 100*

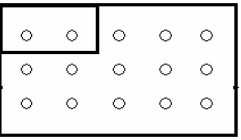

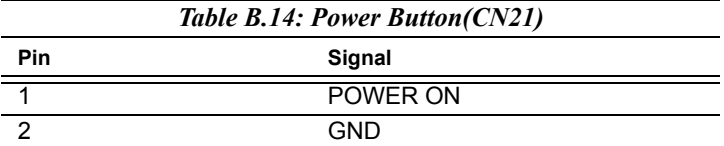

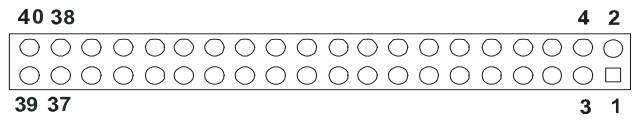

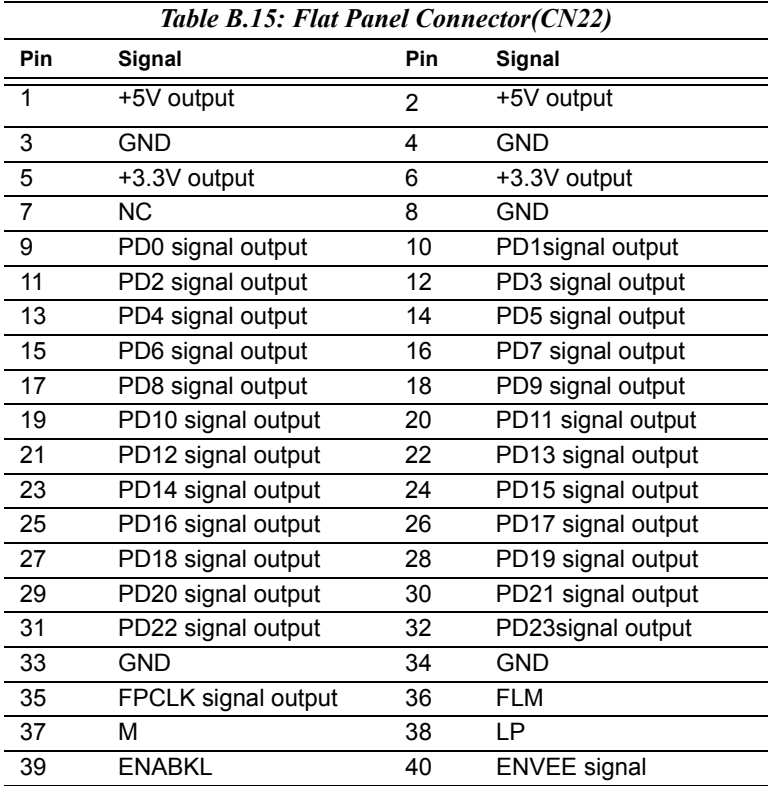

#### *Note: The model number of the CN22 socket is DF13A-40DP-1.25V(Hirose Electric Co., Ltd)*

*PCI-6872 Userís Manual 102*

### **B.16 Extension flat panel connector (CN23)**

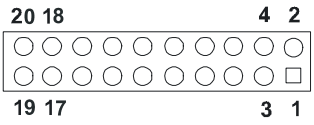

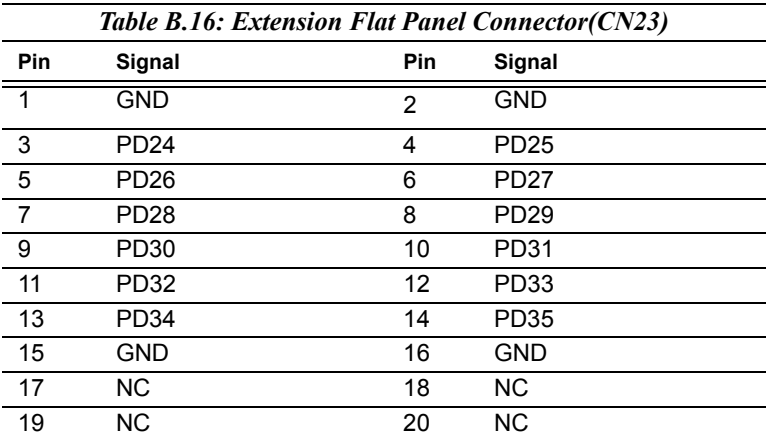

#### **B.17 LVDS LCD connector (CN25)**

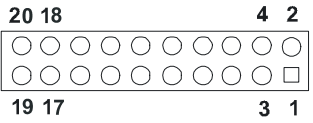

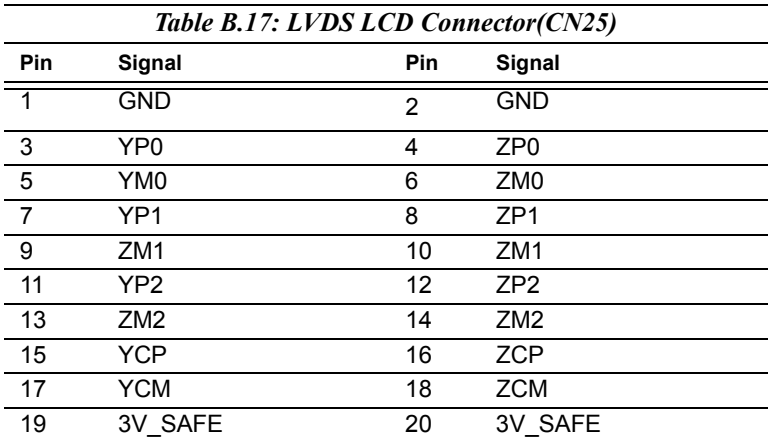

#### **B.18 COM Connector (CN9, CN10, CN29)**

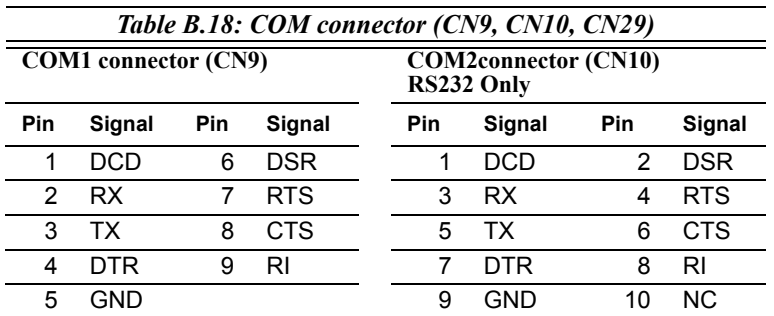

*PCI-6872 Userís Manual 104*

#### **B.19 COM2 Extension connector RS422-RS485(CN29)**

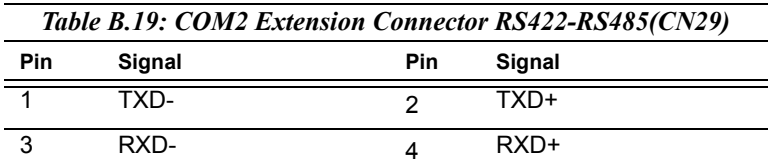

#### **B.20 LCD Inverter Backlight Connector (CN24)**

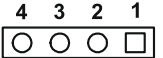

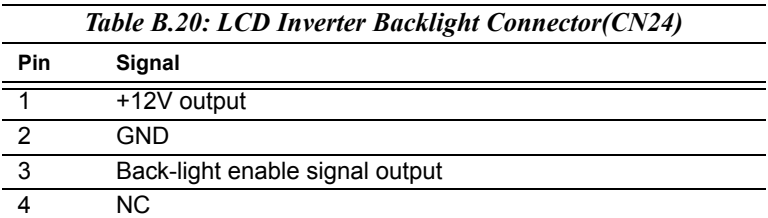

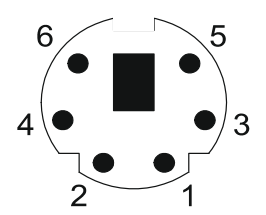

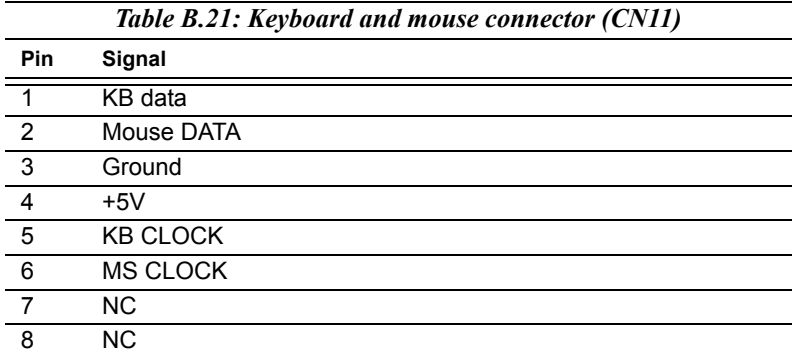

#### **B.22 CPU Fan Power connector(CN14)**

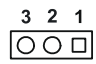

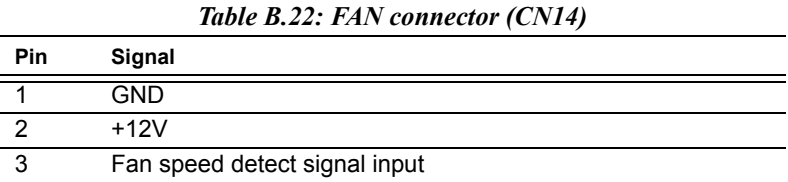

*PCI-6872 Userís Manual 106*

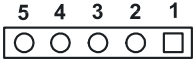

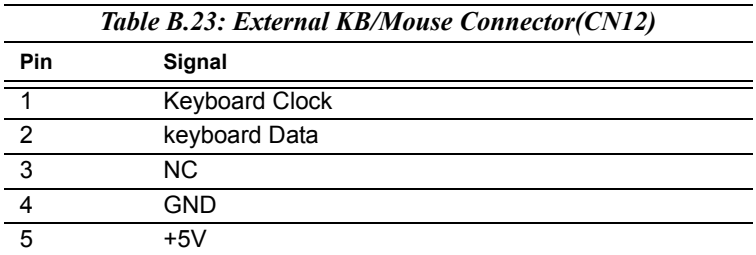

### **B.24 I/O daughter board connector1(CN27)**

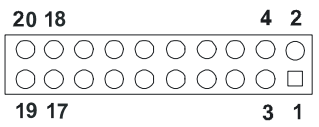

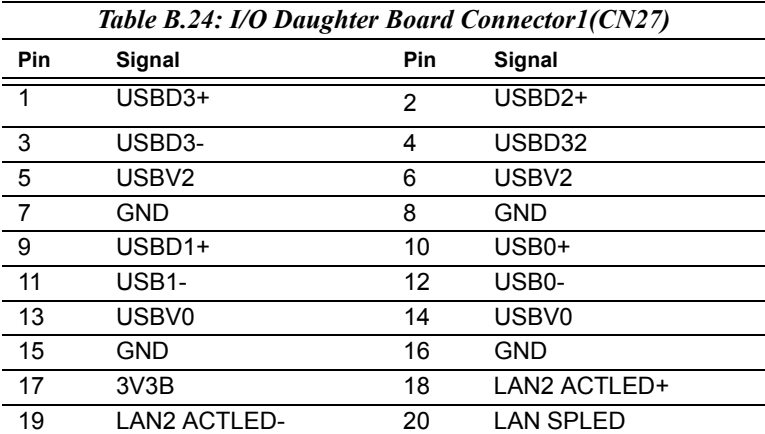

### **B.25 I/O daughter board connector1 (CN28)**

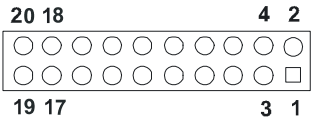

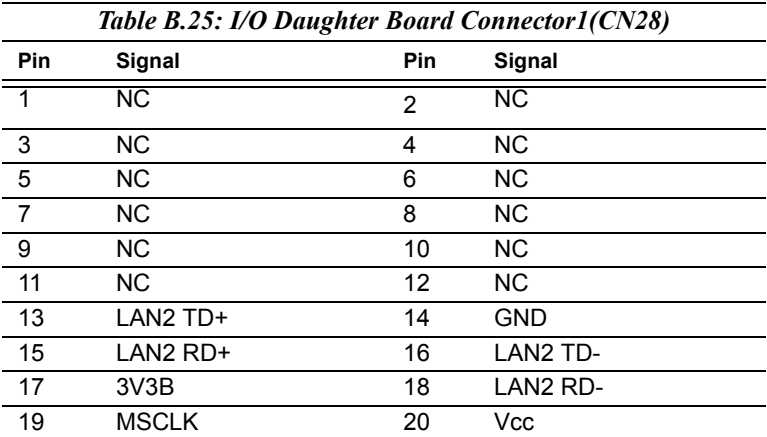

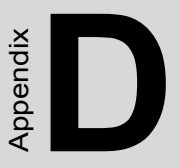

## **System Assignments**

This appendix contains information of a detailed nature. It includes:

- System I/O ports
- 1st MB memory map
- DMA channel assignments
- Interrupt assignments

# **Appendix D System Assignments**

#### **D.1 System I/O Ports**

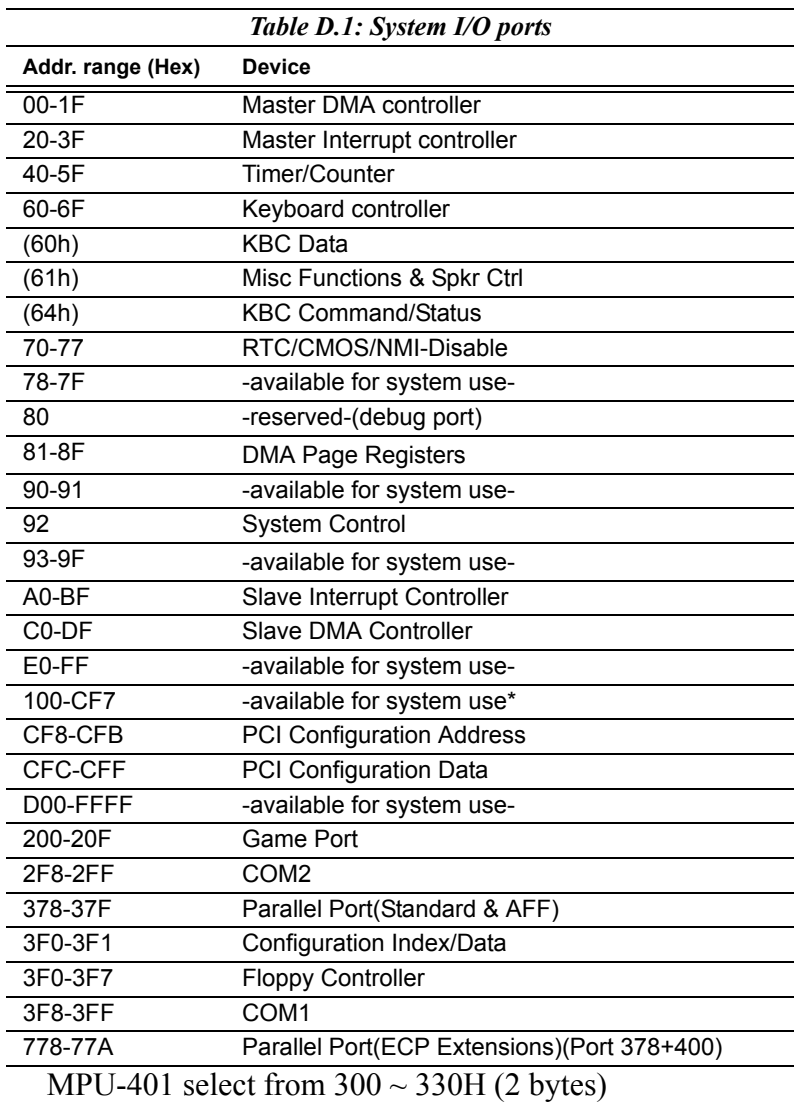

*PCI-6872 Userís Manual 110*

#### **D.2 1st MB memory map**

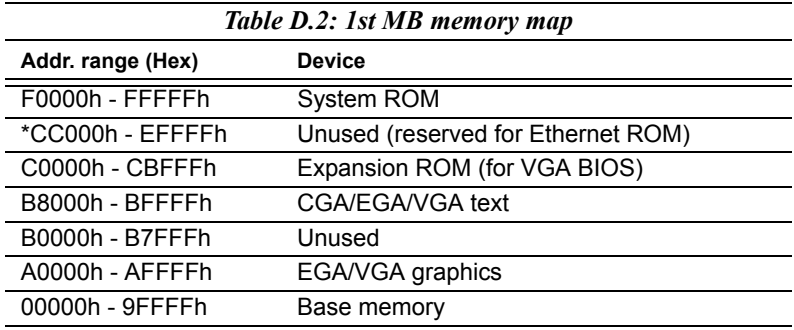

\* If Ethernet boot ROM is disabled (Ethernet ROM occupies about 16 KB)

\* E0000 - EFFFF is reserved for BIOS POST

#### **D.3 DMA channel assignments**

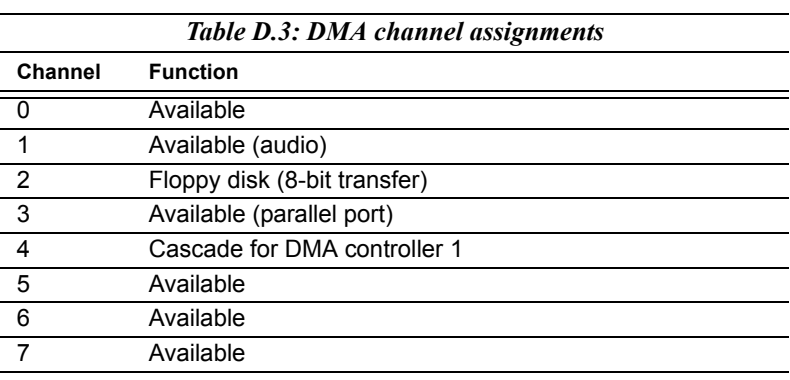

\* Audio DMA select 1, 3, or 5

\*\* Parallel port DMA select 1 (LPT2) or 3 (LPT1)

#### **D.4 Interrupt assignments**

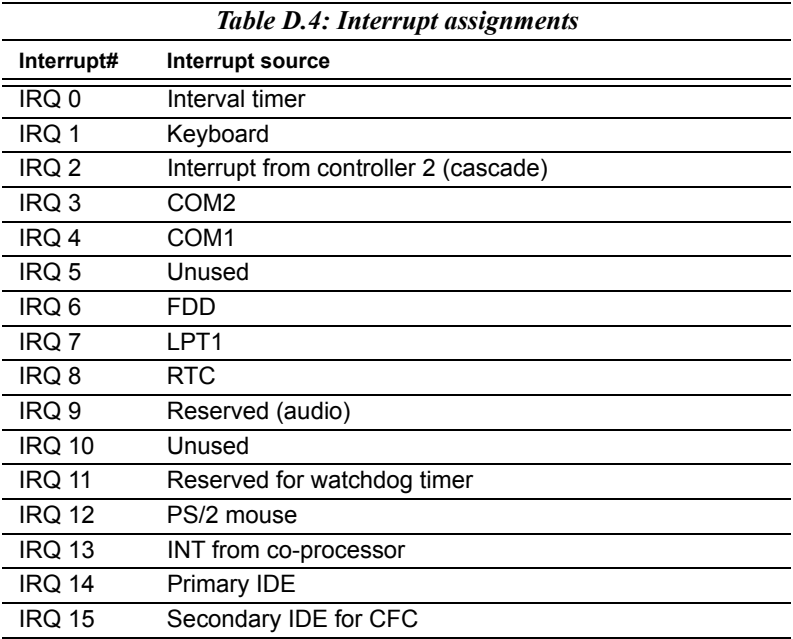

\* Ethernet interface IRQ select: 9, 11, 15

\* PNP audio IRQ select: 9, 11, 15

\* PNP USB IRQ select: 9, 11, 15

\* PNP ACPI IRQ select: 9, 11, 15

Free Manuals Download Website [http://myh66.com](http://myh66.com/) [http://usermanuals.us](http://usermanuals.us/) [http://www.somanuals.com](http://www.somanuals.com/) [http://www.4manuals.cc](http://www.4manuals.cc/) [http://www.manual-lib.com](http://www.manual-lib.com/) [http://www.404manual.com](http://www.404manual.com/) [http://www.luxmanual.com](http://www.luxmanual.com/) [http://aubethermostatmanual.com](http://aubethermostatmanual.com/) Golf course search by state [http://golfingnear.com](http://www.golfingnear.com/)

Email search by domain

[http://emailbydomain.com](http://emailbydomain.com/) Auto manuals search

[http://auto.somanuals.com](http://auto.somanuals.com/) TV manuals search

[http://tv.somanuals.com](http://tv.somanuals.com/)